# GPS Cycle Computer Device **GB-580**

**User Manual** 

Version 1.0

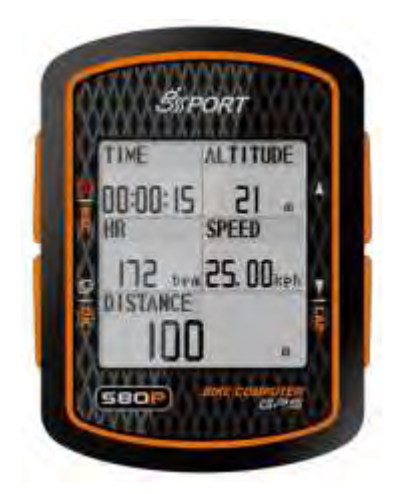

## **Table of Content**

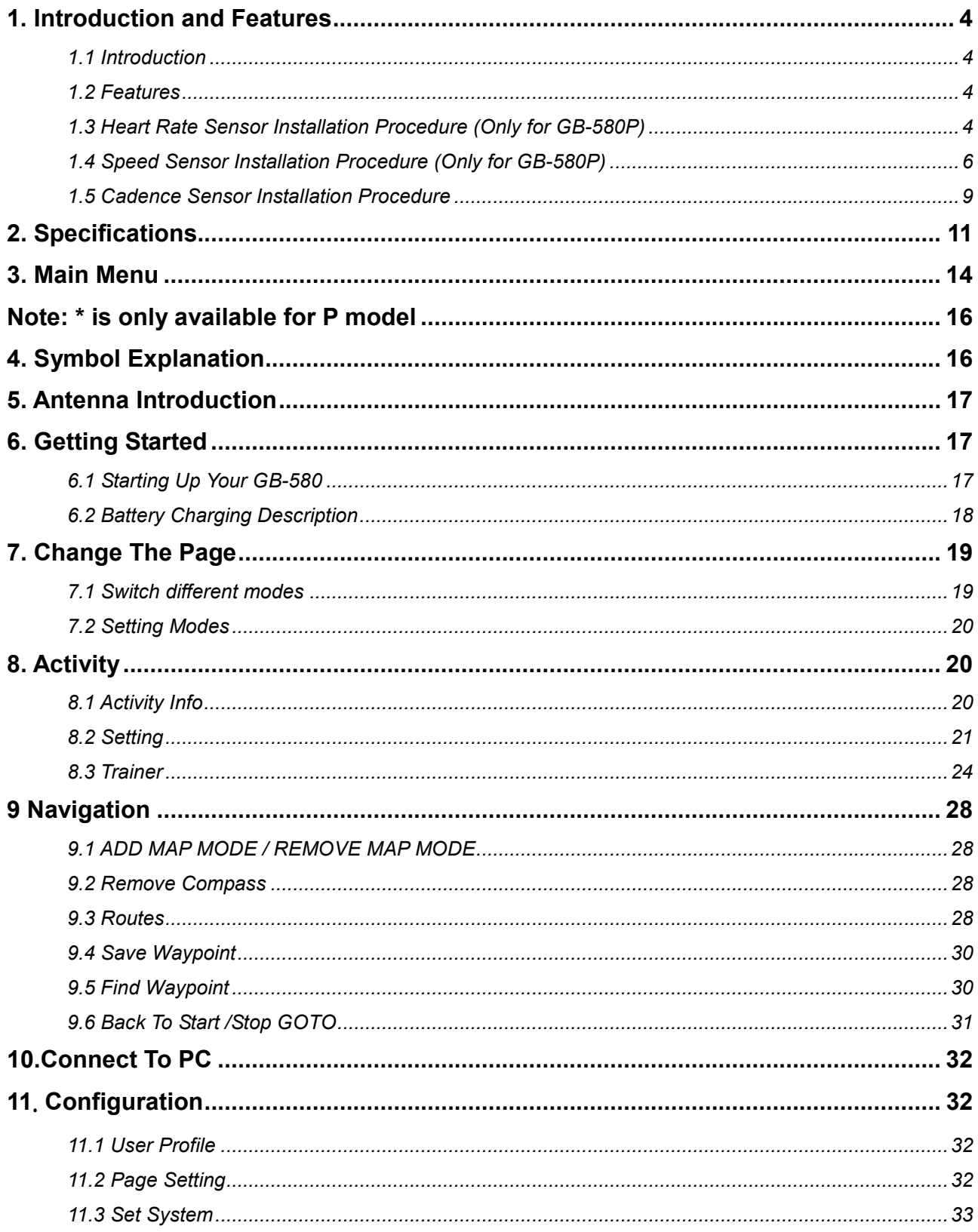

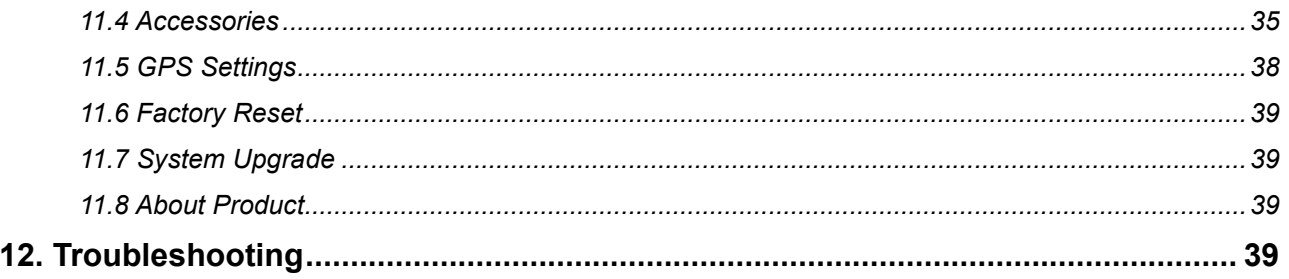

Thank you for purchasing GB-580. We sincerely hope you to enjoy using this high technology GPS device. For fully understand the functions and features of GB-580, please read the user manual before you get started.

## 1. Introduction and Features

### 1.1 Introduction

GPS cycling computer for cyclist usage will provide more analysis ability in this platform. Use barometer to support GPS on virtual statistics and atmosphere changes. Cycling enthusiast can monitor the slope changes with map trace and altitude reading on the analysis application. For enthusiast, GB-580 will also provide accurate training information like pressure, slope, heart rate, cadence, more advanced features, etc. Enthusiast will have more fun while in training with this device. Indeed, for GB-580P model, it embedded pressure sensor, 2.4GHz ANT protocol and electrical compass. Enthusiast can upon personal preference to configure device to achieve their target of training performance.

### 1.2 Features

The main features of GB-580:

- Slim type compact and watch design
- Built-in SiRF Star III LPx high performance GPS chipset.
- High resolution display embedded, which performs distinct display at outdoor without backlight.
- Auto Zoom in/ out and auto orientation in guiding mode for easy operation.
- Auto calibration algorithm of altitude by GPS without any complicated process.
- Trainer mode: To provide different challenge modes to train themselves to improve performance.
- Smart Tack Back to guide enthusiast without getting lost.
- PC software to provide professional statistic analysis to improve performance.
- Support clock mode and alarm function as TOD application.
- Built in rechargeable Li-ion poly battery
- Over 18 hours in operation
- Support self training, route navigation and smart track back.
- Embedded ANT 2.4GHz protocol which supports heart rate belt, cadence and speed sensor. (GB-580P)
- Embedded electrical compass and high accuracy pressure sensor. (GB-580P)

### 1.3 Heart Rate Sensor Installation Procedure (Only for GB-580P)

Wear the Heart Rate Monitor

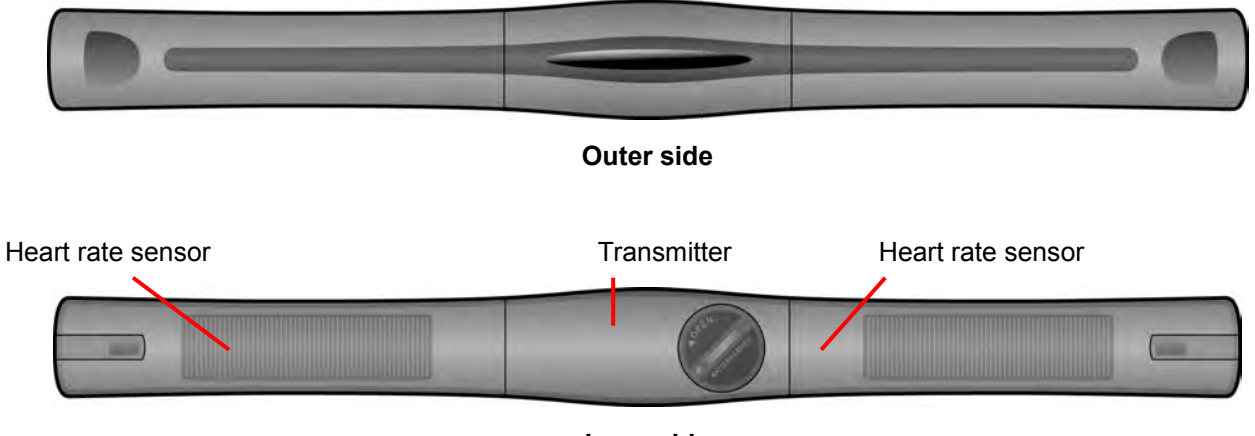

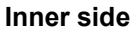

Moisten this side to your skin. You can wet the sensor to obtain a better reception of your pulse.

1. Put one end of the strap through the slot of the heart rate monitor first.

2. Wrap the heart rate monitor and strap around your chest. Adjust the heart rate monitor to be at the center of your chest.

3. Adjust the strap to fit your chest and make it tight enough to prevent dropping while you are jogging.

4. Put another end of the strap through the slot of the heart rate monitor to finish the wearing.

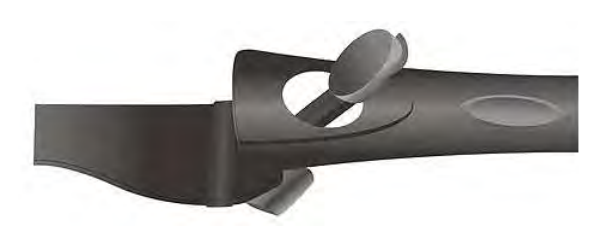

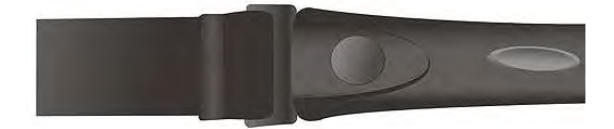

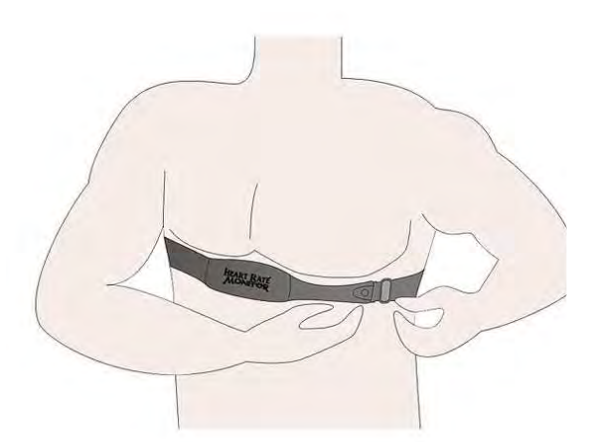

5. Remember to select "scan" to paring heart rate monitor with your GH-580. *[MAIN MENU] > [CONFIGURATION] > [ACCESSORIES] > [SENSORS] > [HEART RATE ] > SCAN.* It will show HR instead of SCAN once paring was finished.

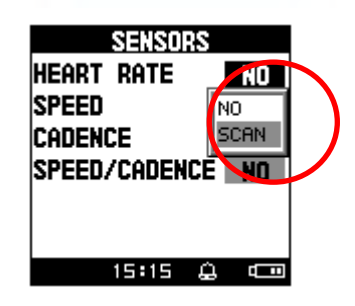

### 1.4 Speed Sensor Installation Procedure (Only for GB-580P)

1. Parts content list 2.

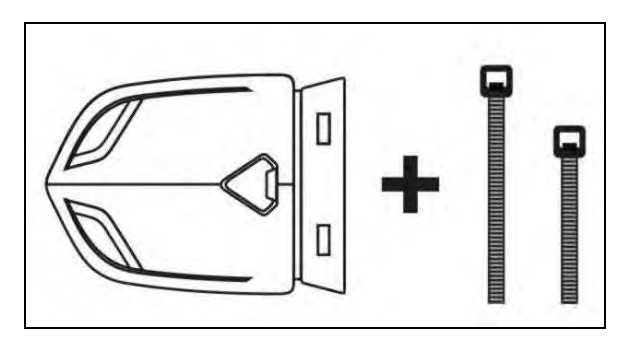

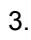

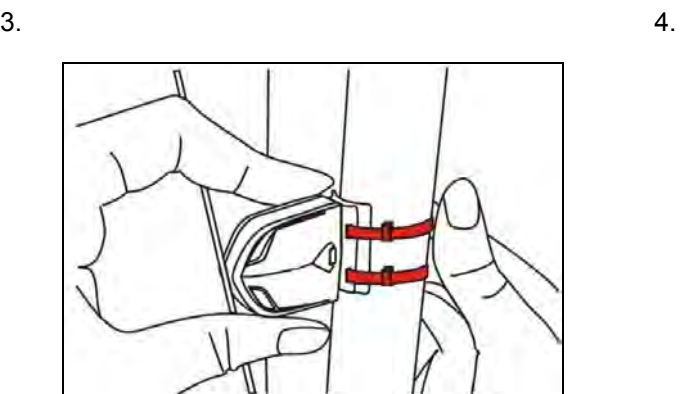

5. The edge of magnet should be on the arrow

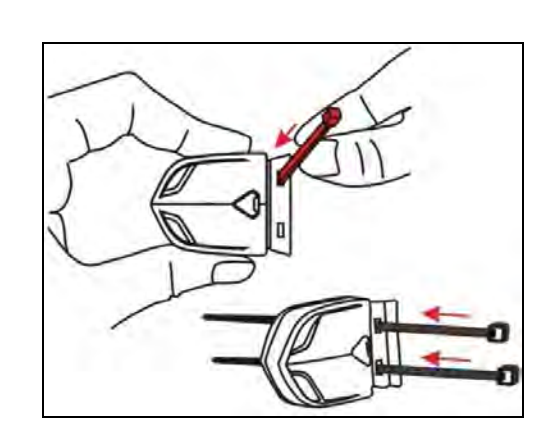

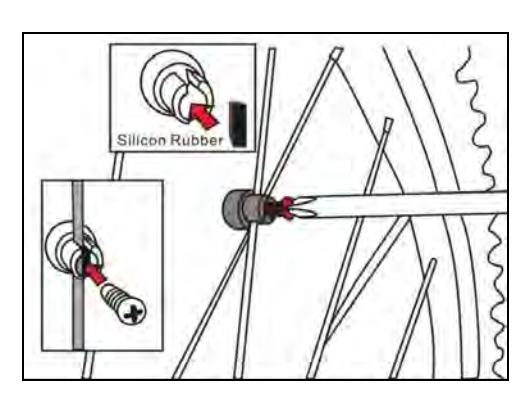

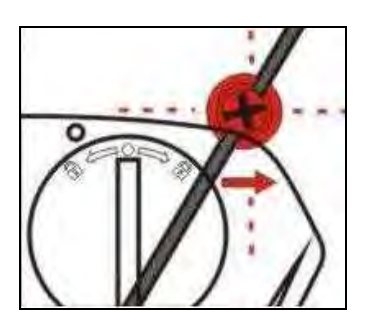

In order to achieve the necessary 12mm or less install the transmitter and the magnet closer to the wheel hub

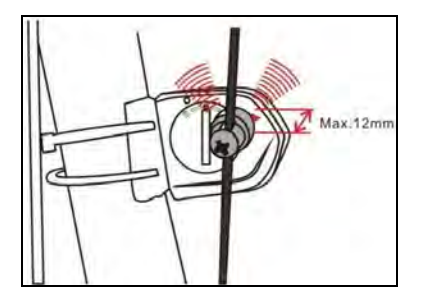

6. The image of sensor mount on the wheel

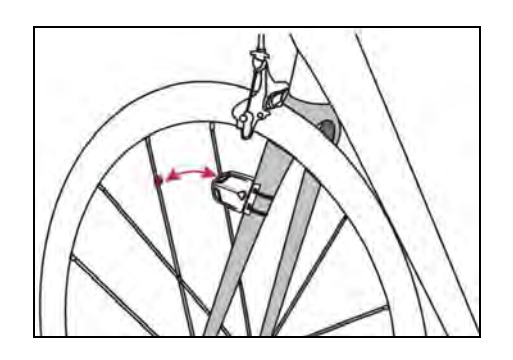

7.

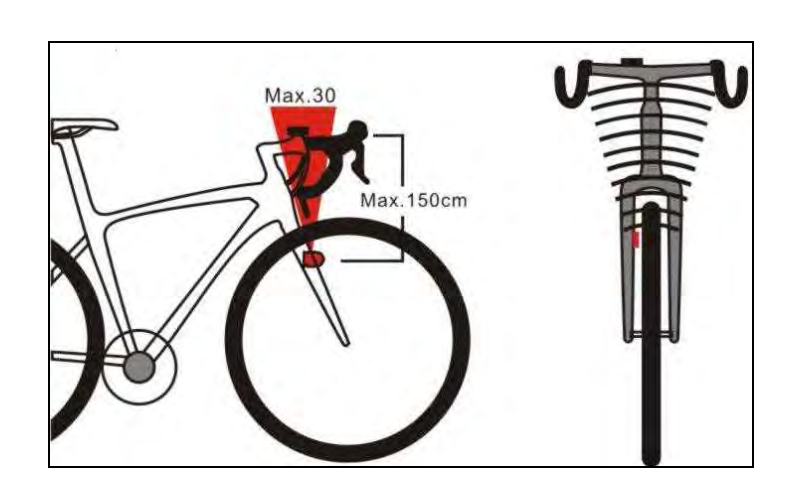

8. Press button

Green LED turn on 2 sec and also the LED will blinking for the first 10times after sensor detect magnetic

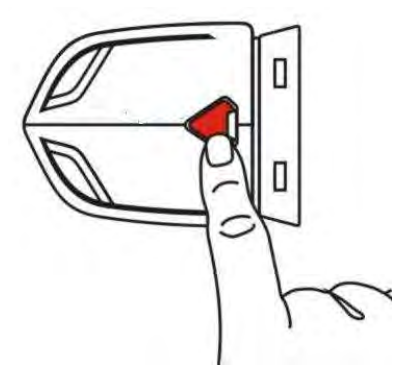

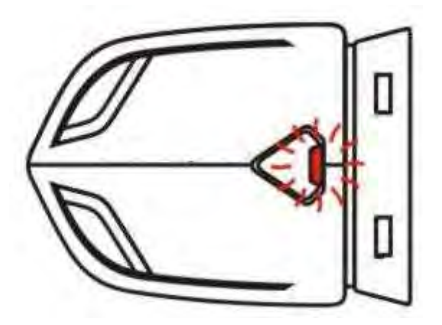

9. Remember to select "scan" to paring speed sensor with your GH-580. It will show SP instead of SCAN once paring was finished.

*[MAIN MENU] > [CONFIGURATION] > [ACCESSORIES] > [SENSORS] > [SPEED ] > SCAN.*

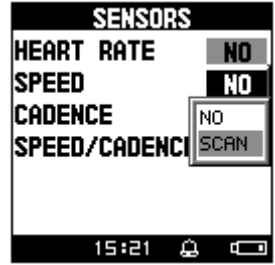

#### **Replace and change battery**

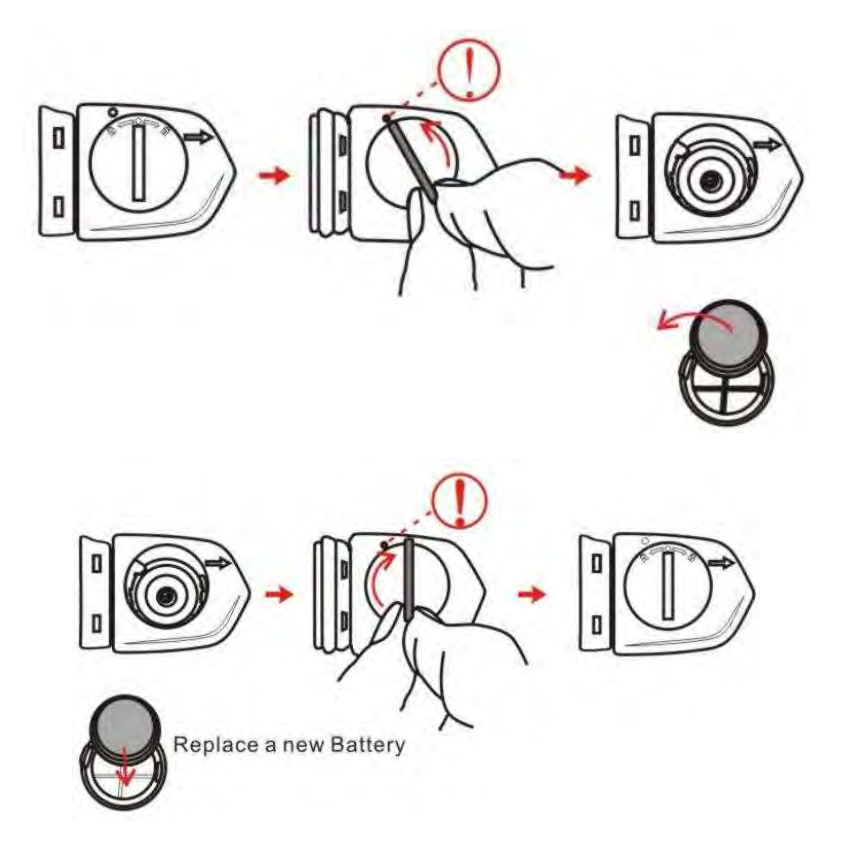

### 1.5 Cadence Sensor Installation Procedure (Only for GB-580P)

1. Parts content list 2.

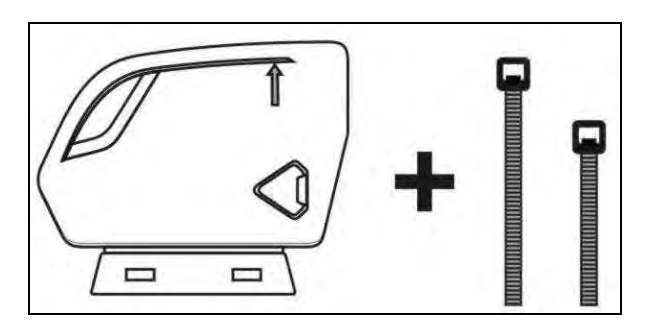

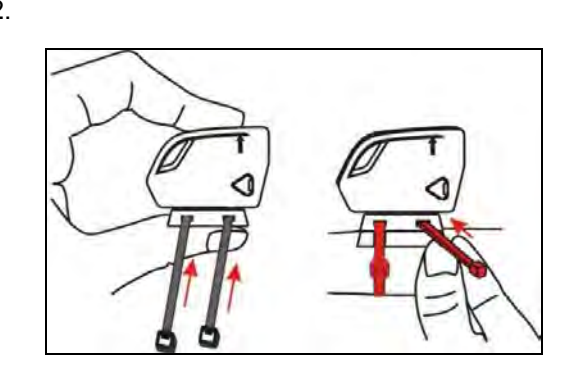

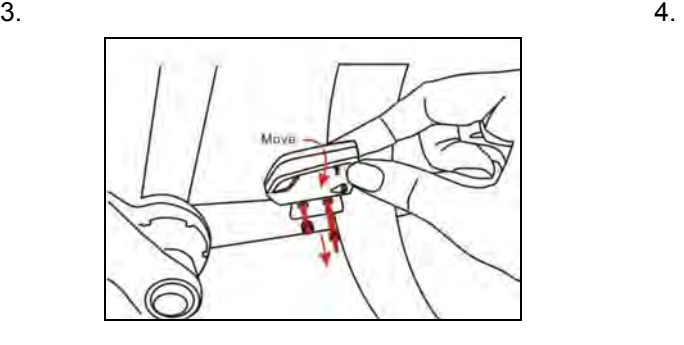

- $\blacksquare$
- 
- 5. 6. The edge of magnet should be on the arrow

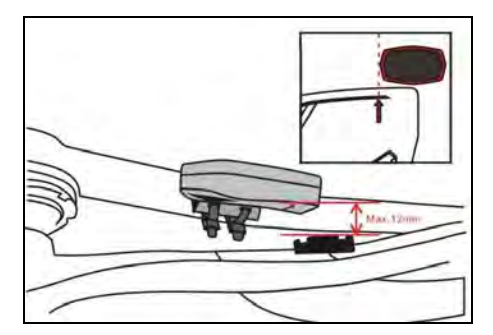

7.

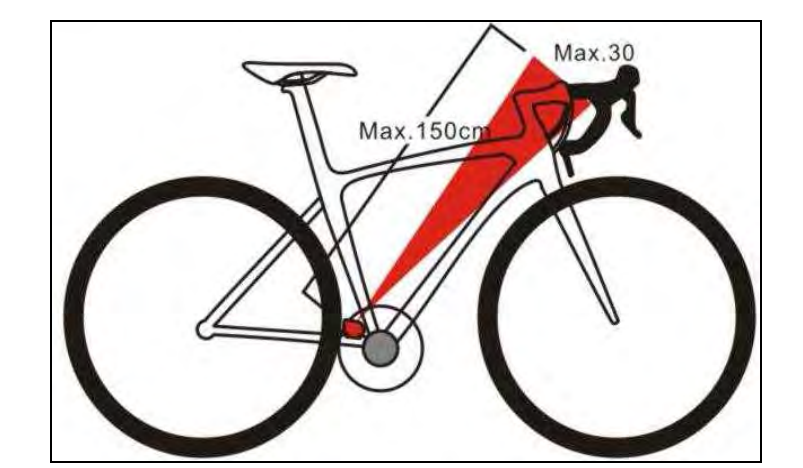

#### 8. Press button

Green LED turn on 2 sec and also the LED will blinking for the first 10times after sensor detect magnetic

9. Remember to select "scan" to paring speed sensor with your GH-580. It will show CA instead of SCAN once paring was finished.

*[MAIN MENU] > [CONFIGURATION] > [ACCESSORIES] > [SENSORS] > [CADENCE ] > SCAN.* 

**Replace and change battery** 

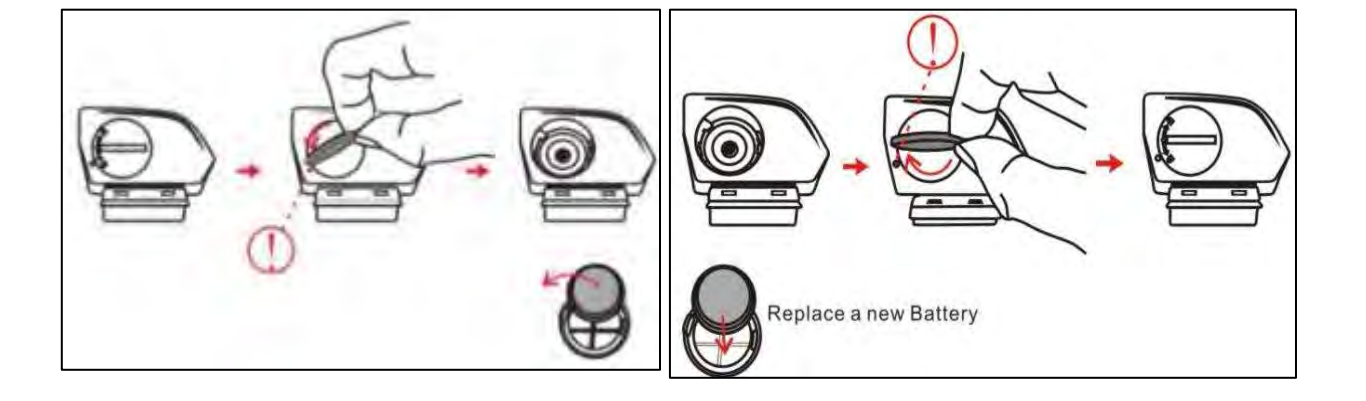

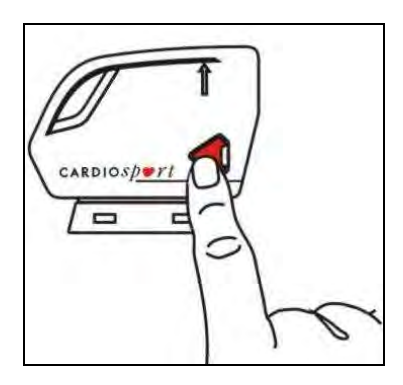

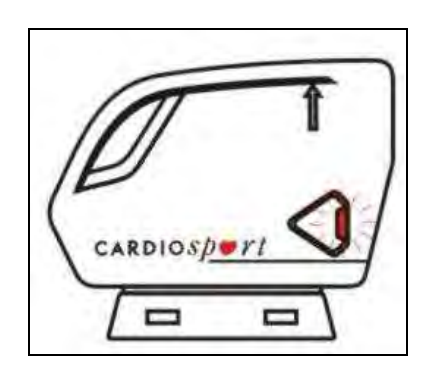

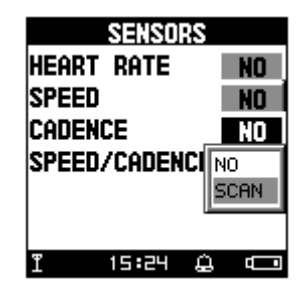

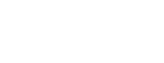

## 2. Specifications

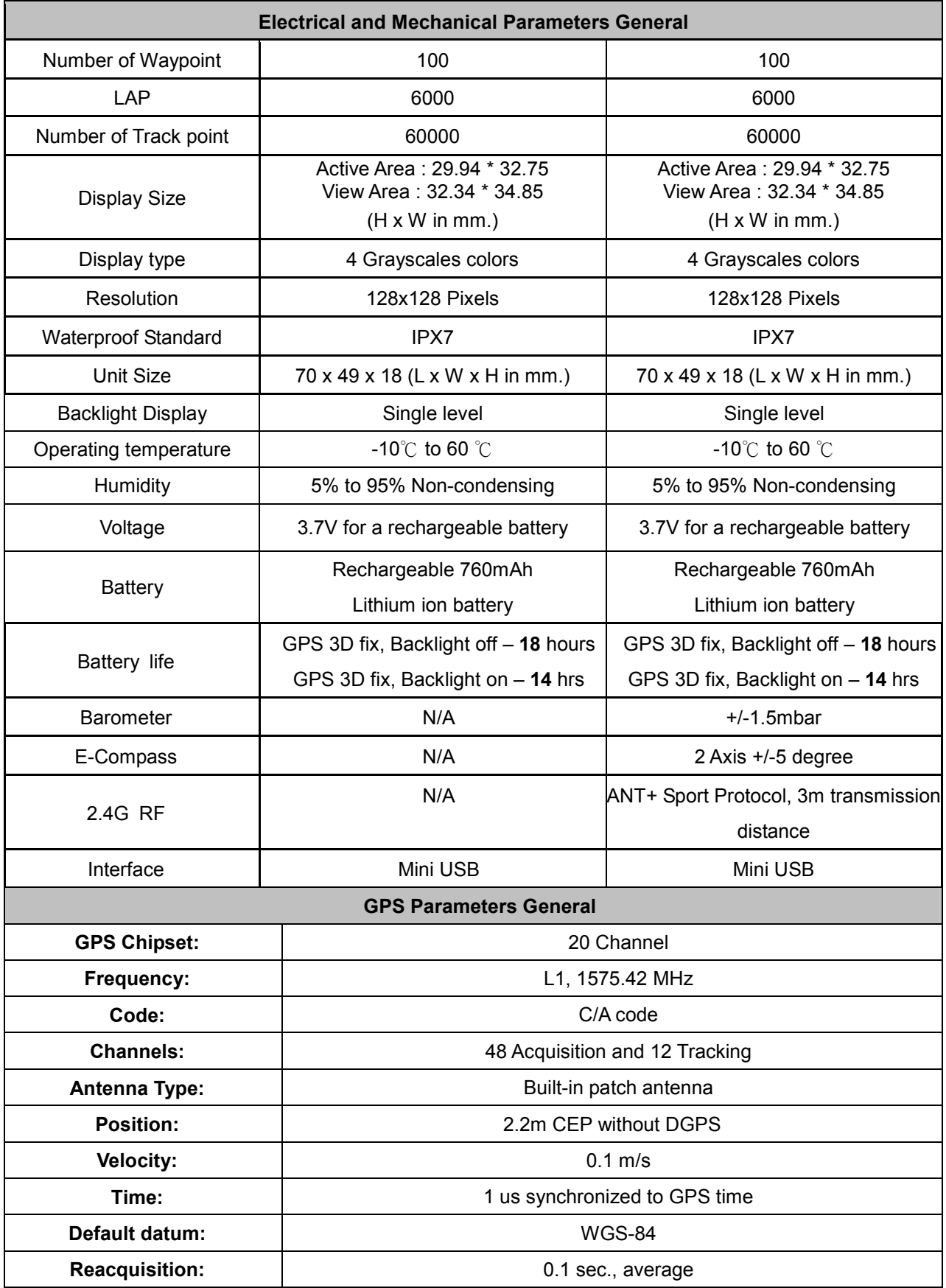

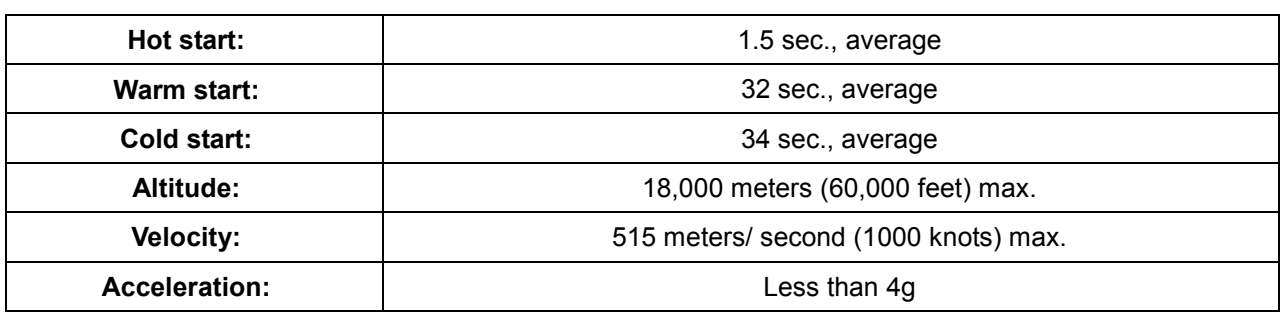

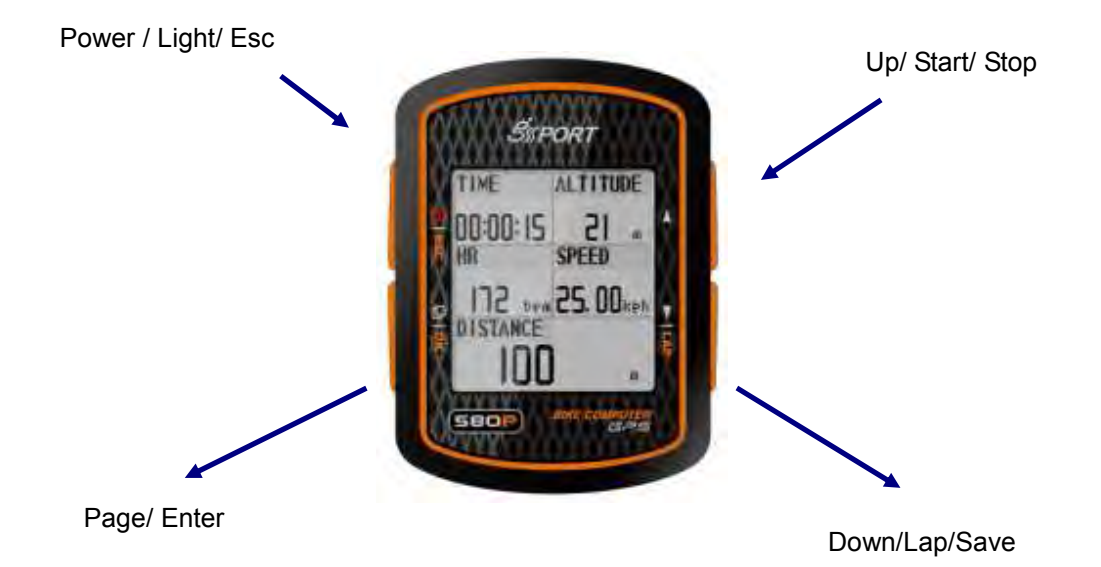

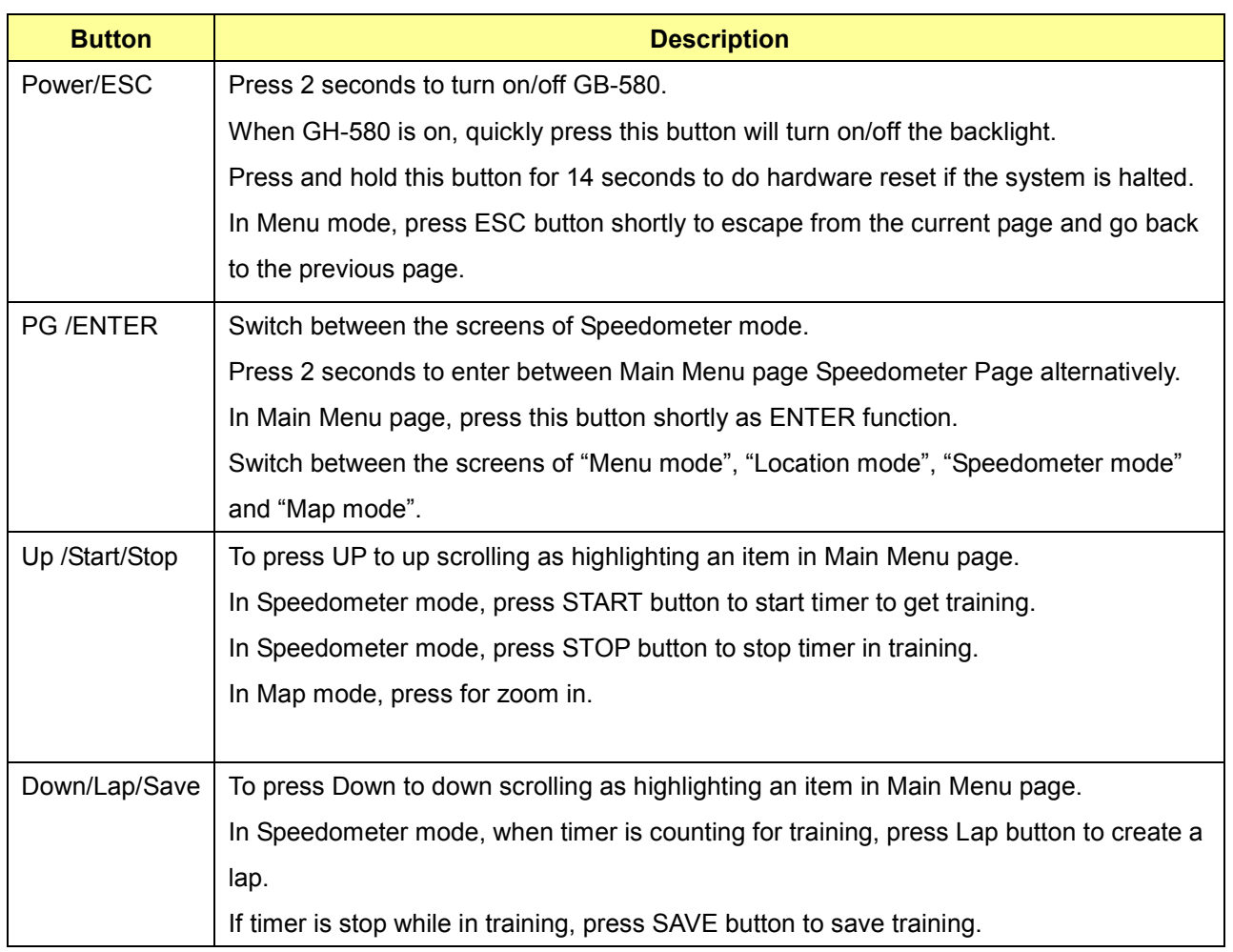

## 3. Main Menu

This diagram presents all the available menu options for your quick look up.

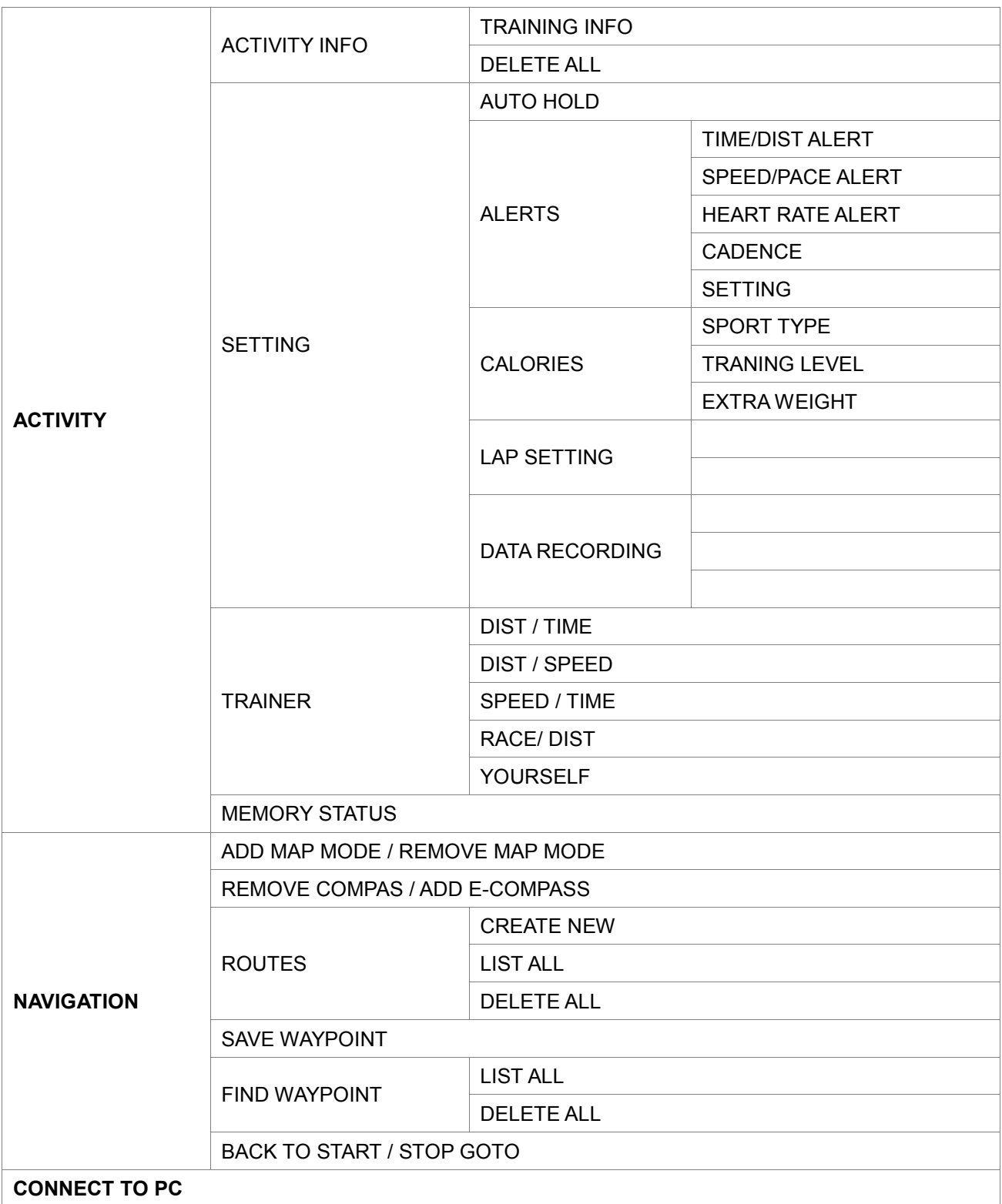

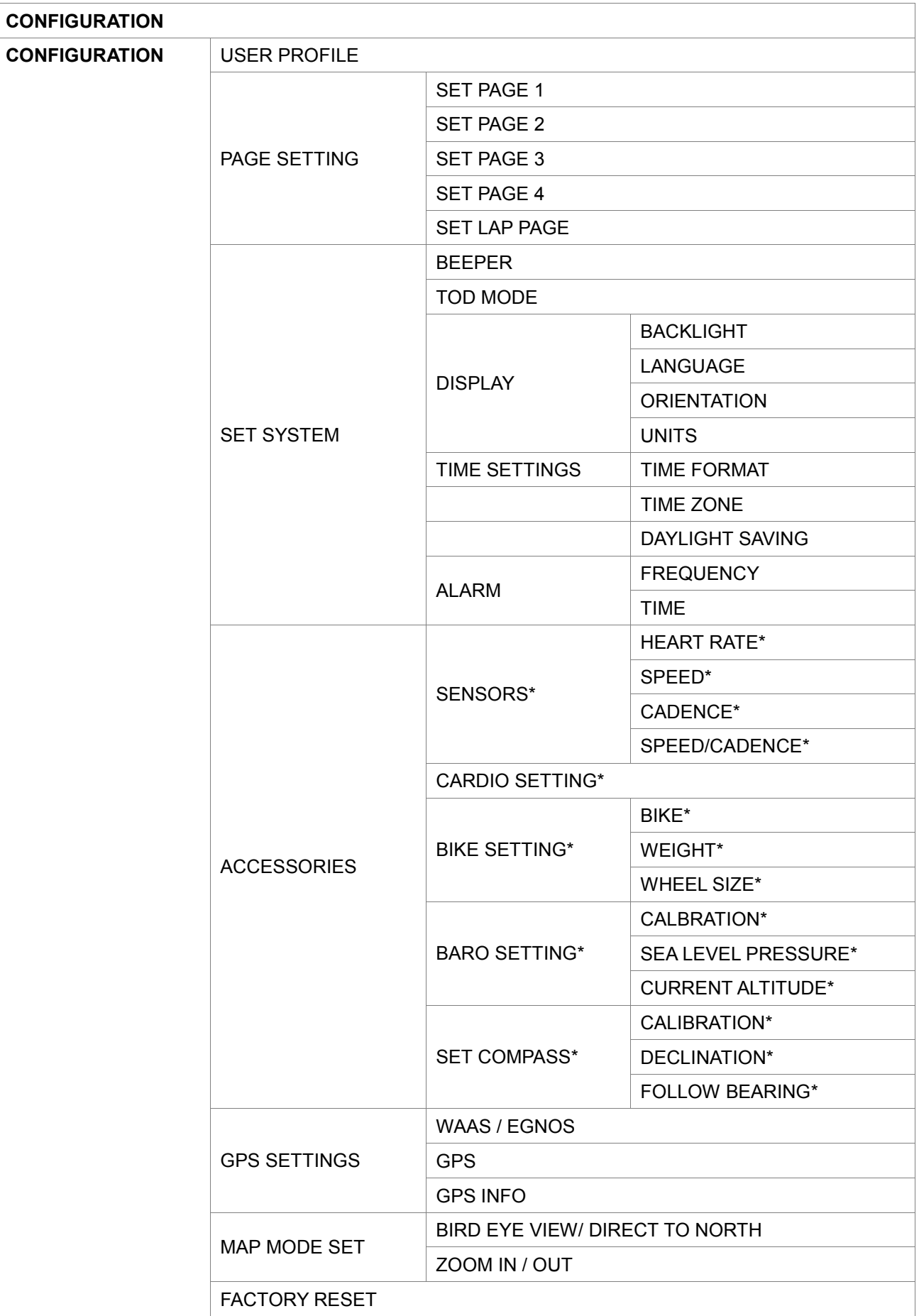

SYSTEM UPGRADE

ABOUT PRODUCT

Note: \* is only available for P model

## 4. Symbol Explanation

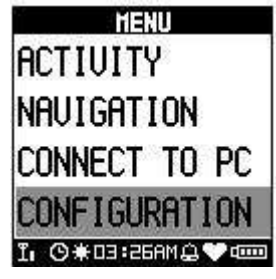

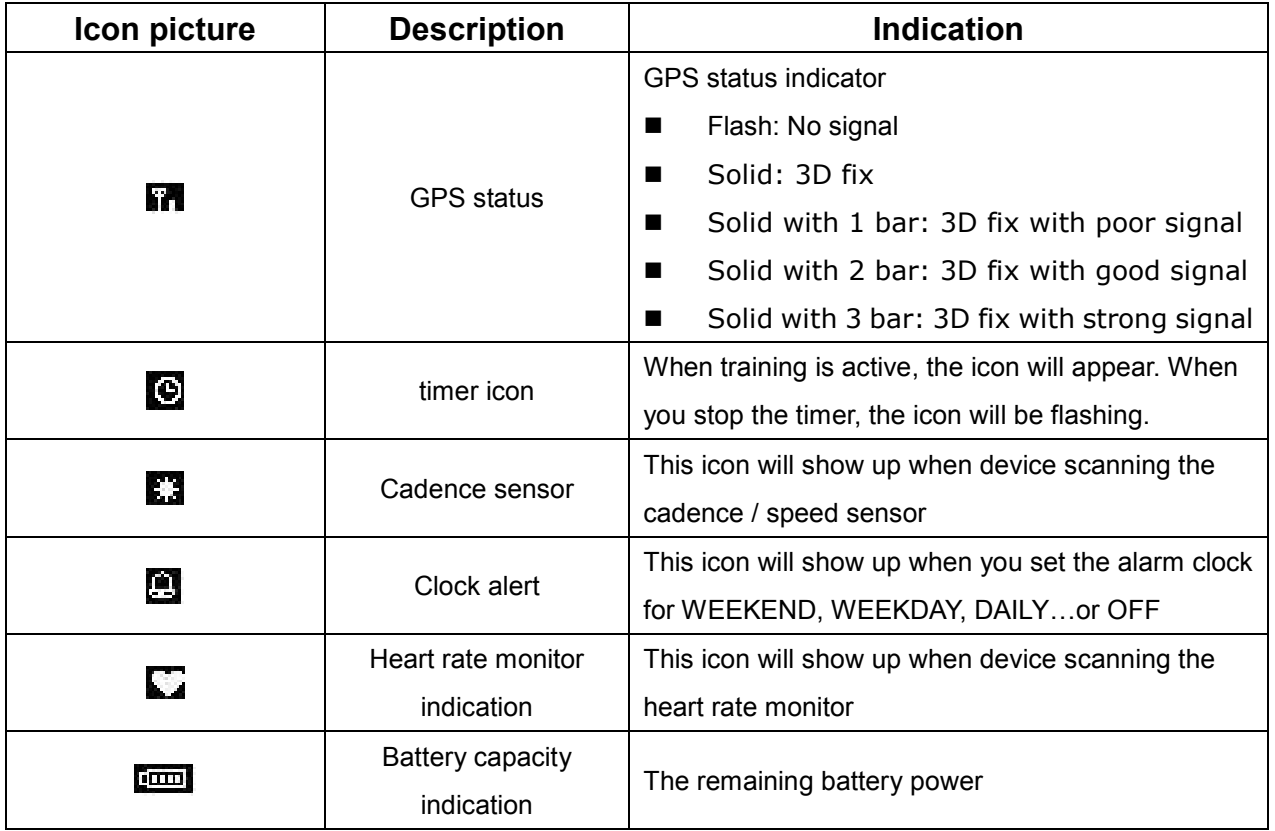

## 5. Antenna Introduction

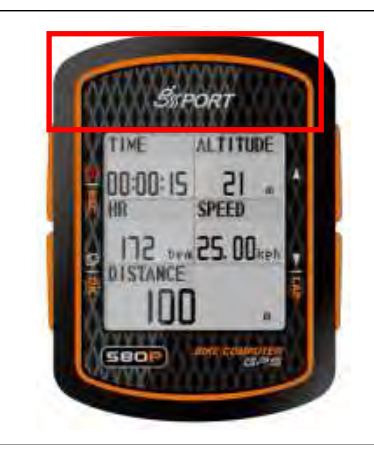

## 6. Getting Started

### 6.1 Starting Up Your GB-580

Press the Power button for 2 seconds to turn on the device. You will see the welcome screen displayed. Allow the GB-580 a short time to track satellites for the first time you use it. Take your GB-580 to the outdoor open space with a clear view to the sky and it will be easy to acquire satellite signal with a few seconds. If the device can't get 3D fixed, you can still press PG button to exit the Locating screen.

System will pop up "RESET GPS" to ask you perform cold start if can't get 3D fix for 3 minutes.

To turn off your GB-580, press the Power button for 2 seconds.

If the system frozen, press power button for 10 seconds to do hardware reset.

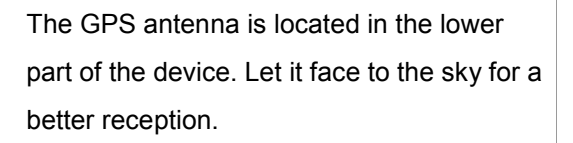

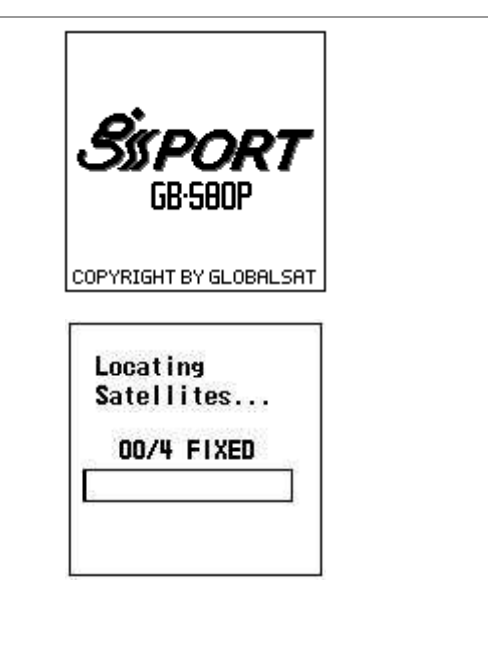

### 6.2 Battery Charging Description

GB-580 operates by a built-in Li-ion rechargeable battery. A battery icon shown on the left bottom corner of screen indicates the remaining battery power. To charge the battery: Connect one end of USB clip with your GB-580 and the other end with the AC adapter or USB port on PC.

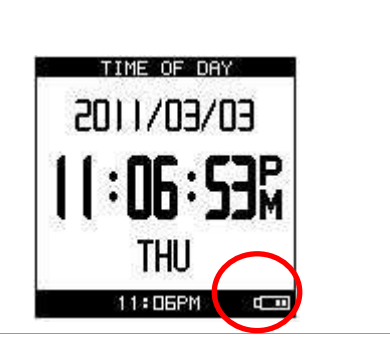

## 7. Change the Page

### 7.1 Switch different modes

Short press ''Page/OK'' to switch different modes

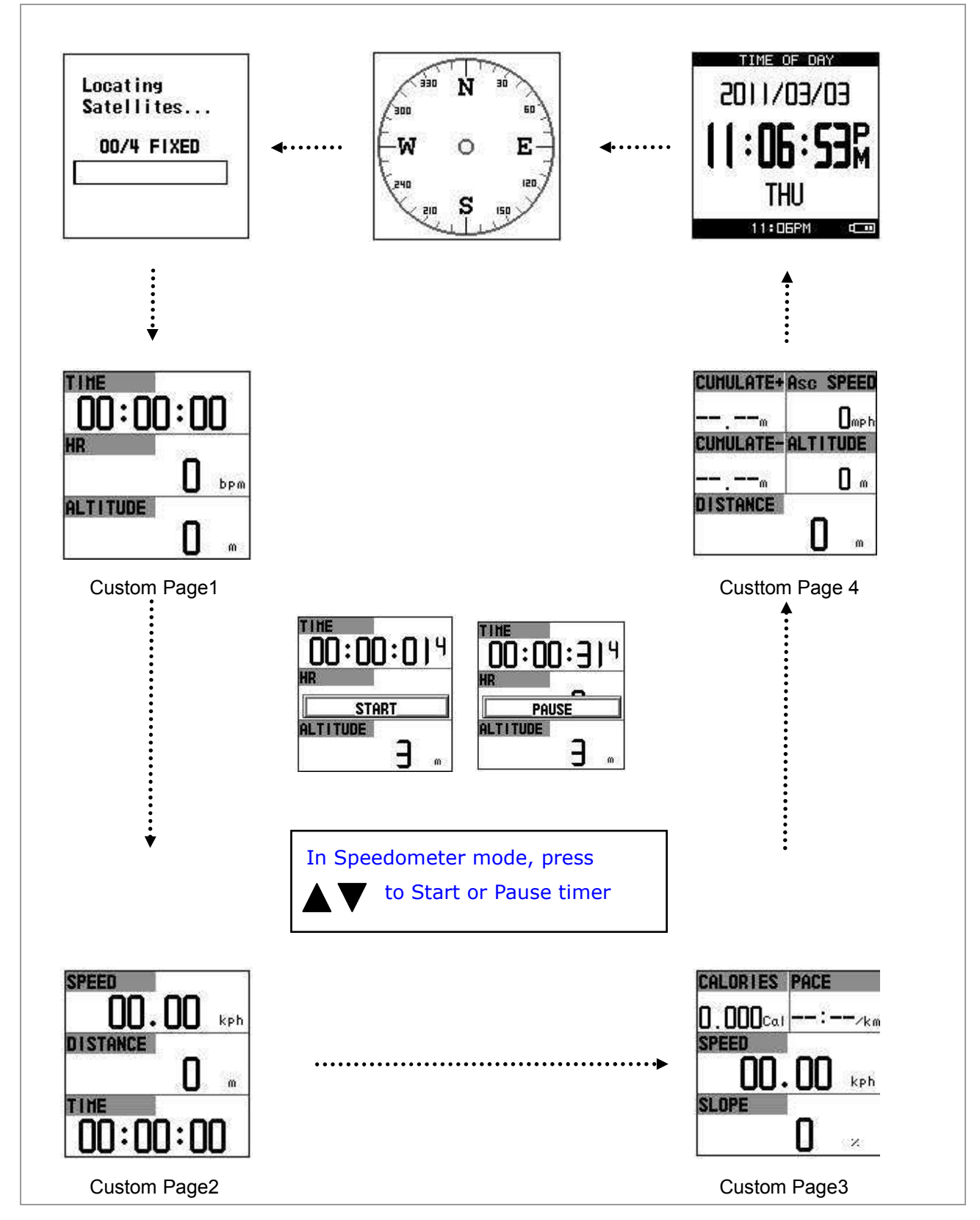

### 7.2 Setting Modes

Long press ''PG/OK'' around 2 seconds to enter setting modes and "ESC" to back to Speedometer mode or TOD mode.

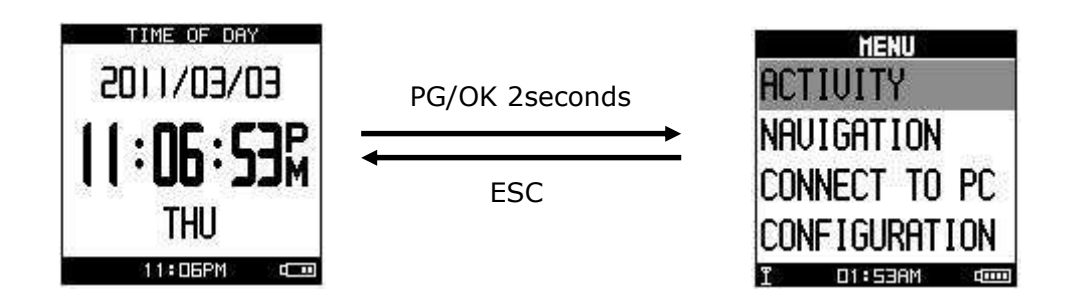

## 8. Activity

### 8.1 Activity Info

### **8.1.1 Training Info**

*[[ACTIVITY] > [ACTIVITY INFO] > [TRAINING INFO]* 

- 1. Use Up and Down button to scroll to the item you wish to display and press "OK" button then all training data information will display:
- 2. Use Up and Down to select the file you wish to check and press 'OK'' button, the training data information is shown on the screen.

#### **Information items are displayed:**

- Date and Time.
- **•** Total distance of this training.
- **Total calories you have burned.**
- Total time of this training.
- Average speed of this training.
- **•** Fastest speed of this training.
- **•** VIEW? Display this training data on the screen.
- **TRACK BACK? You can track back to the BEGIN** point or END point of this training route.
- LAPS? View the LAP details on map mode.
- DELETE? You can delete this training data.

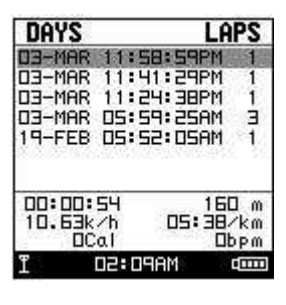

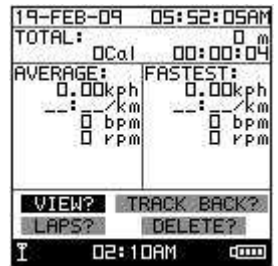

### **8.1.2 Delete All**

*[MAIN MENU] > [ACTIVITY] > [DELETE ALL]* 

You can delete all the training data stored in the device.

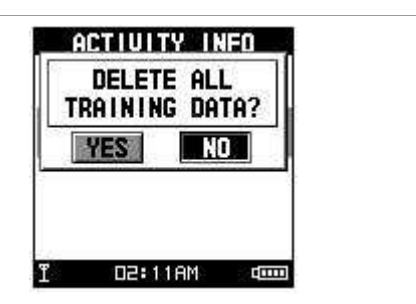

AUTO TIMER PAUSE

WHEN STOPPED<br>CUSTOM SPEED

同日子

### 8.2 Setting

### **8.2.1 Auto Hold**

*[MAIN MENU] > [ACTIVITY > [SETTING] > [AUTO HOLD]* 

- 1. The Auto Hold function allows you to pause the timer automatically when you stop moving or your speed falls below a certain value.
- 2. When in the stationary or within the specific speed, the data is not recorded. Thus the average speed and calories calculation could be more accurate.

### **8.2.2-1 Alerts - Time / Distance**

*[MAIN MENU] > [ACTIVITY > [ACTIVITY SETTING] > [ALERTS] > [TIME/DIST]* 

- 1. Use Up and Down button to select the item and press OK to modify it.
- 2. You can set the alarm to sound once when the specified time is reached, or repeat to sound on every specified time, or turn it off.
- 3. You can set the alarm to sound once when you reached the specified distance, or repeat to sound on every specified distance, or turn it off.

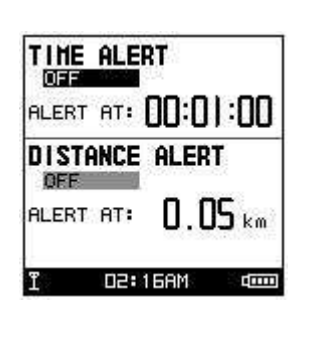

### **8.2.2-2 Alerts - Speed / Pace**

*[MAIN MENU] > [ACTIVITY > [ACTIVITY SETTING] > [ALERTS]> [SPEED / PACE]* 

- 1. Use Up and Down button to select the item and press OK to modify it.
- 2. You can set the alarm to sound when your speed or pace is above or below a specified value.

### **8.2.2-3 Alerts - Heart Rate (GB-580P only)**

*[MAIN MENU] > [ACTIVITY > [ACTIVITY SETTING] > [ALERTS] > [HEART RATE]* 

1. Use Up and Down button to select the item and press OK to modify it.

2. You can set the alarm to sound when your HR ZONE / CUSTOM setting is above or below a specified value or OFF alarm.

### **8.2.2-4 Alerts – Cadence (GB-580P only)**

*[MAIN MENU] > [ACTIVITY > [ACTIVITY SETTING] > [ALERTS] > [CADENCE]* 

- 1. Use Up and Down button to select the item and press OK to modify it.
- 2. You can set the alarm to sound on or off when your cadence is above or below a specified value.

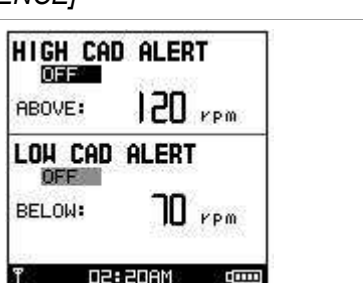

#### **8.2.2-5 Setting**

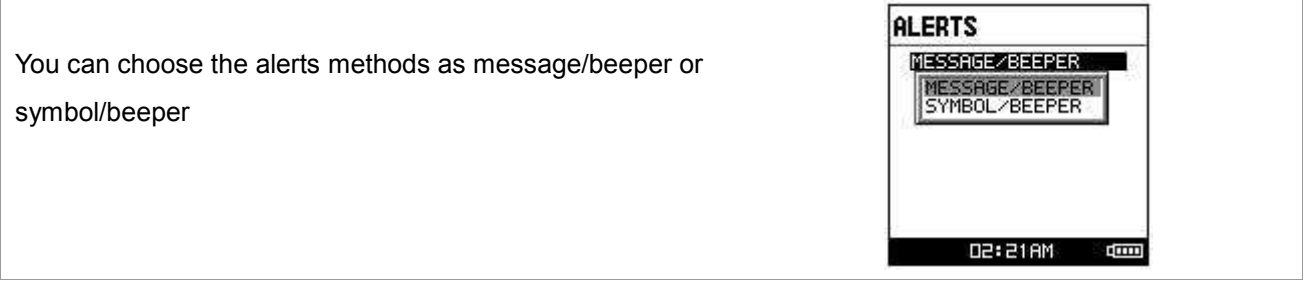

### **8.2.3 Calories**

*[MAIN MENU] > [ACTIVITY > [SETTING] > [CALORIES]* 

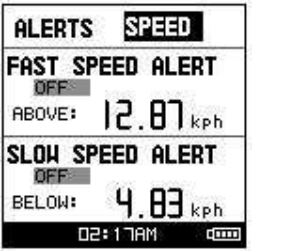

**CUSTON** 

**CUSTOM**<br>HR ZONE

**IDJbpm** 

75<sub>bpm</sub>

ALERT

ON **AROVE:** 

BELOW:

**MAX HR ALLOFF** 

**HIN HR ALERT DN** 

\*04:08

#### **Sport Type**

Select sport type from "Walking", "Hiking", "Running", "Biking" or "By Time" by press UP and Down button. To set the type in order to come out more accurate result.

#### **Training Level**

Select training level depend on your personal condition and exercise strength, the default setting is Middle. To set the level in order to come out more accurate result.

#### **Extra Weight**

Confirm the extra weight you carry and then input to EXTRA WEIGHT item. To set the value in order to come out more accurate result.

System will calculate the calories consumption depending on the specified sport type.

### **8.2.4 Lap Setting**

*AIN MENU] > [ACTIVITY > [SETTING] > [LAP SETTING]* 

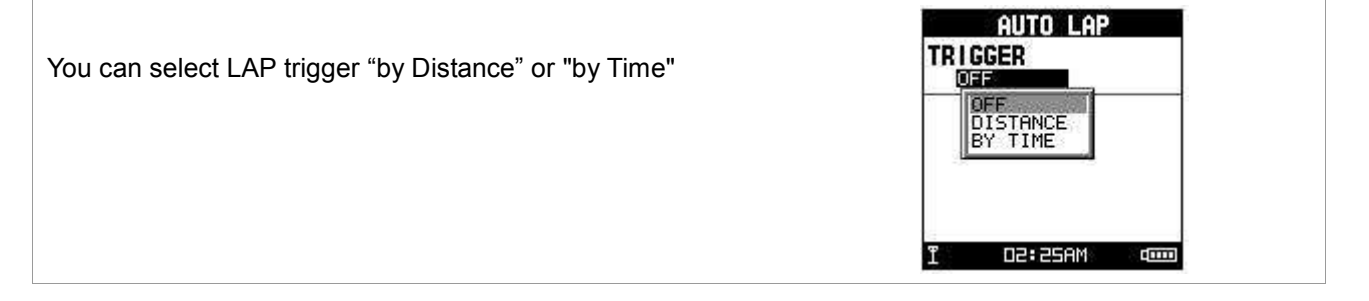

### **8.2.5 Data Recording**

*[MAIN MENU] > [ACTIVITY > [ACTIVITY SETTING] > [DATA RECORDING ]* 

#### **Record Data Points**

System is default to record one point for every second. This will create the most accurate record for your training activity. However, you can set a different interval to record the points.

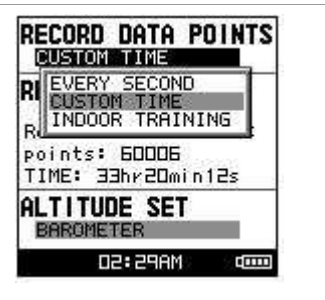

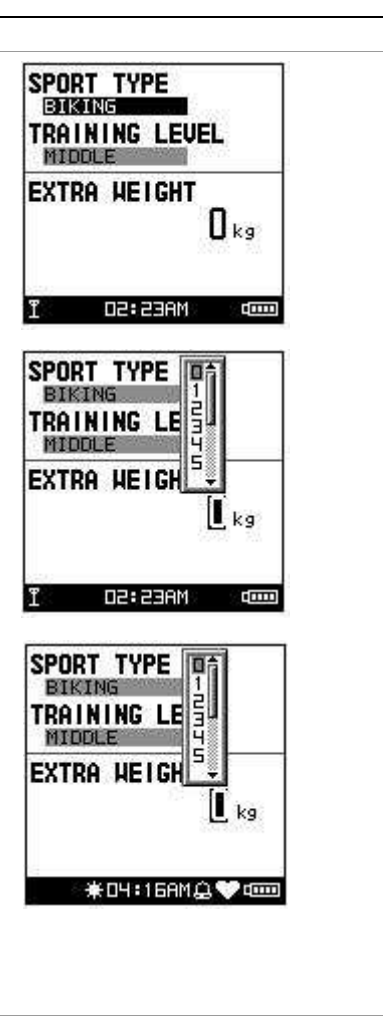

#### **Recording Interval Setting**

You may base on different sport and strength to set the interval. In this way, you may get more accurate information for analysis and more stable to control Auto Zoom In and Out while in Track Back. The recommended values is:

- Walking and Running: 1s
- Cycling: 2s

#### **Altitude Set (GB-580P only)**

Choose the information of altitude form GPS or Barometer sensor. It is recommended using barometer to get much reliable altitude information. Be aware of calibrating the pressure sensor before training.

### 8.3 Trainer

### **8.3.1 Dist / Time**

#### *[MAIN MENU] > [ACTIVITY > [TRAINER] > [DIST/TIME]*

Set distance for 3 km and time for 15 minutes which means the virtual trainer will finish 3km within 15 minutes to compete with you.

- 1. You could change DIST / TIME to set up your goal.
- 2. Finished setting, press ''Up or Down button'' to select "Start" and then press "Enter button" to start.
- 3. ENABLE ALERT ? you can select YES or NO to give you a alert.
- 4. DO YOU RECORD RUNNING DATE ? If select YES the chronograph will start to record your training.
- 5. When you reach your goal or have superior or poor performance to trainer, it will show good job / do harder next time
- 6. If you have superior or poor performance to trainer, it will show ahead or behind distance to you.

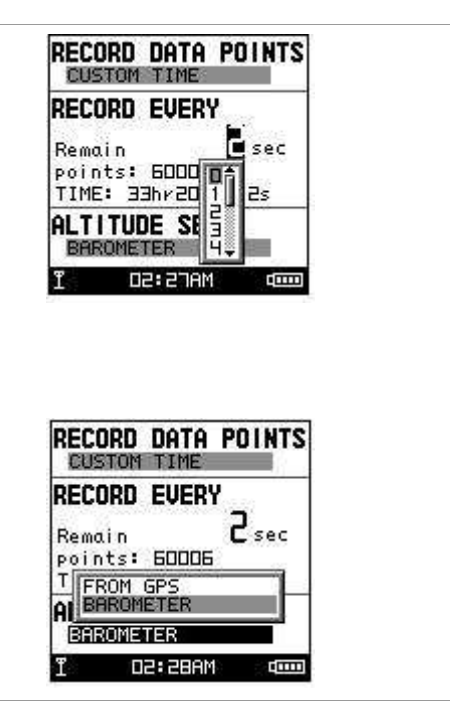

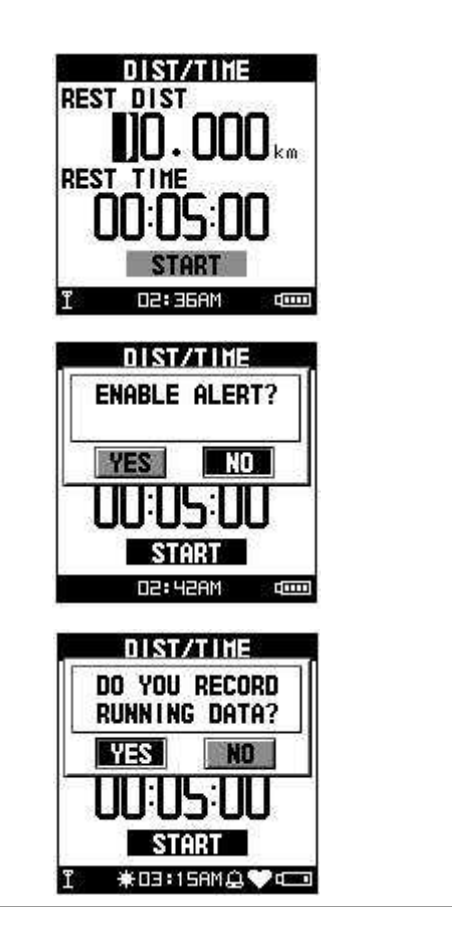

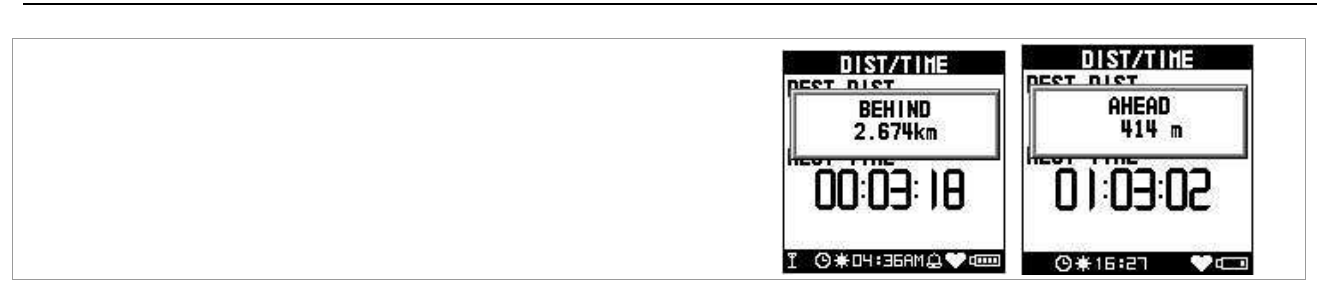

### **8.3.2 Dist / Speed**

### *[MAIN MENU] > [ACTIVITY] > [TRAINER] > [DIST/SPEED]*

Set distance for 10 km and speed for 10 km/hr which means trainer will keep 10km/hr running for 10km to race with you.

- 1. You could change DIST / SPEED to set up your goal.
- 2. Finished setting, press ''Up or Down button'' to select "Start" and then press "Enter button" to start.
- 3. ENABLE ALERT ? you can select YES or NO to give you a alert.
- 4. DO YOU RECORD RUNNING DATE ? If select YES the chronograph will start to record your training.
- 5. When you reach your goal or have superior or poor performance to trainer, it will show ahead or behind distance to you.

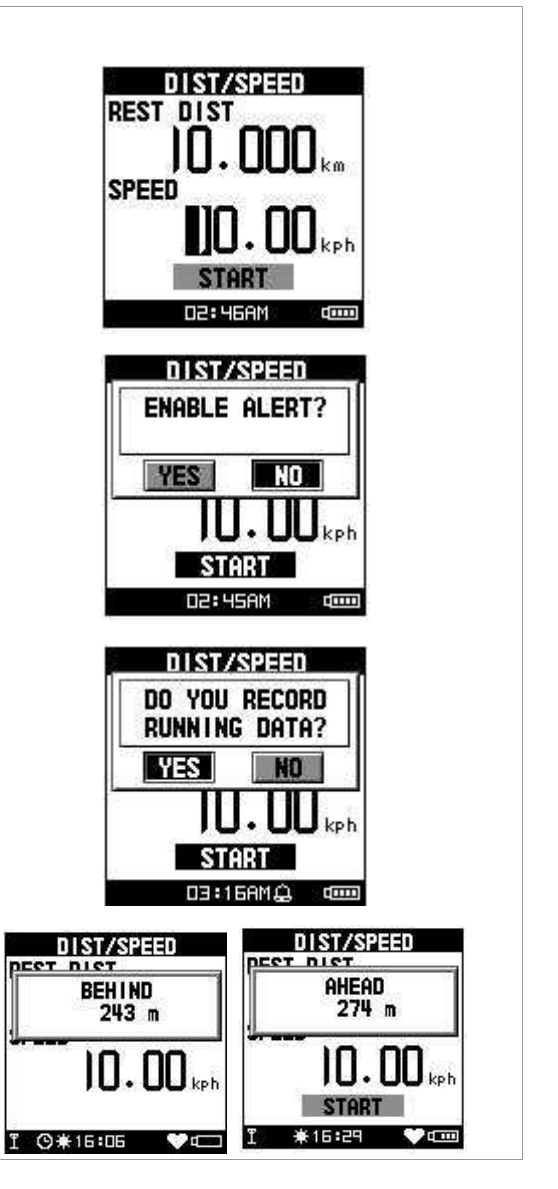

### **8.3.3 Speed / Time**

#### *[MAIN MENU] > [ACTIVITY] > [TRAINER] > [SPEED /TIME ]*

Set speed 10km/hr and time 00:05:00 means trainer will keep 10km/hr running for 5mins to race with you.

- 1. You could change SPEED / TIME to set up your goal.
- 2. Finished setting, press ''Up or Down button'' to select "Start" and then press "Enter button" to start.
- 3. ENABLE ALERT ? you can select YES or NO to give you a alert.
- 4. DO YOU RECORD RUNNING DATE ? If select YES the chronograph will start to record your training.
- 5. When you reach your goal or have superior or poor performance to trainer, it will show ahead or behind distance to you.

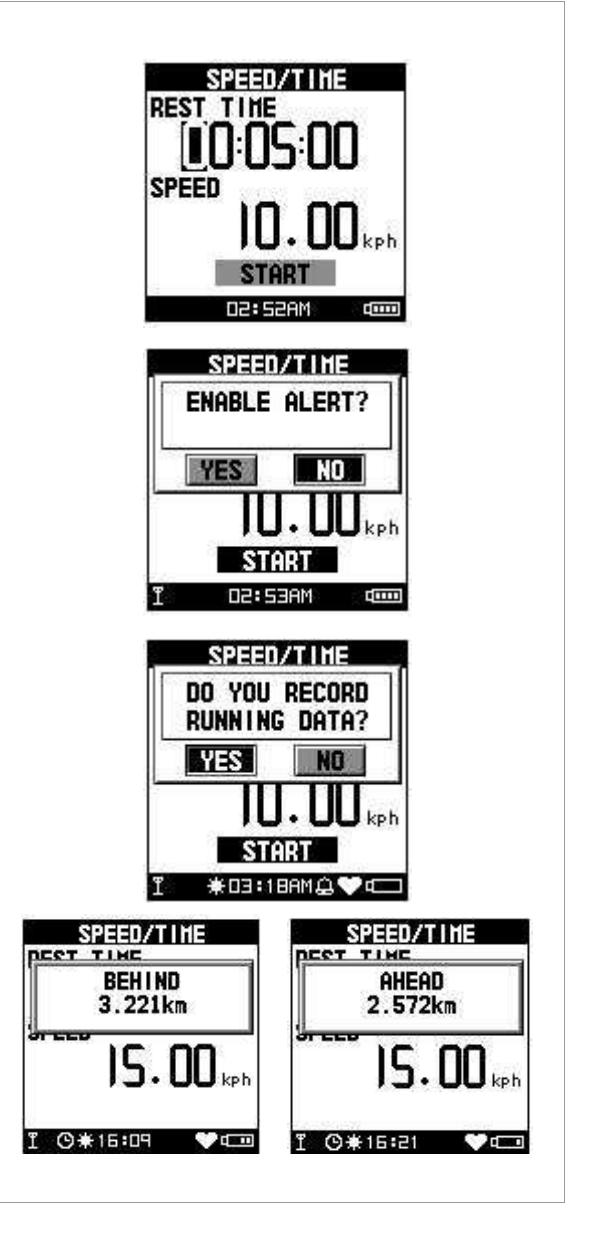

### **8.3.4 Pace / Dist.**

*[MAIN MENU] > [ACTIVITY] > [TRAINER] > [PACE/DIST]* 

Set dist 10m/hr and pace 00:01:00/km means trainer will keep the specific pace to run 10km to race with you.

- 1. Yu could change PACE/ DIST to set up your goal.
- 2. Finished setting, press ''Up or Down button'' to select "Start" and then press "Enter button" to start.
- 6. ENABLE ALERT ? you can select YES or NO to give you a alert.
- 7. DO YOU RECORD RUNNING DATE ? If select YES the chronograph will start to record your training.

When you reach your goal or have superior or poor performance to trainer, it will show ahead or behind distance to you.

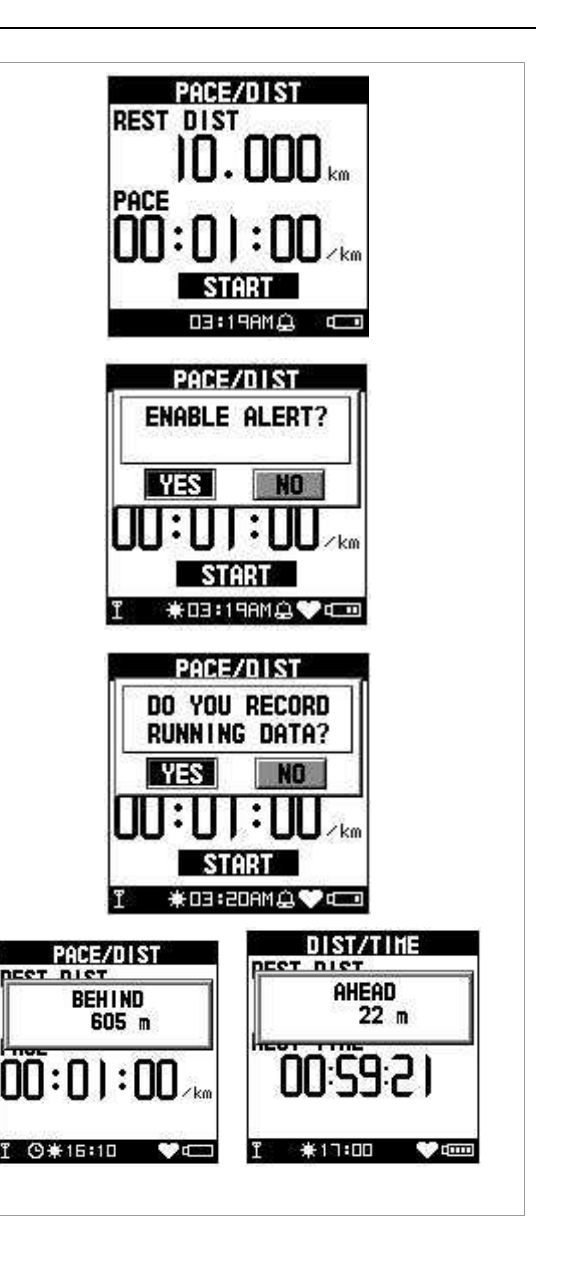

### **8.3.5 Yourself**

 *[MAIN MENU] > [ACTIVITY] > [TRAINER] > [YOURSELF]* 

Select the previous performance training as workout. Trainer will base on your previous performance to race with you.

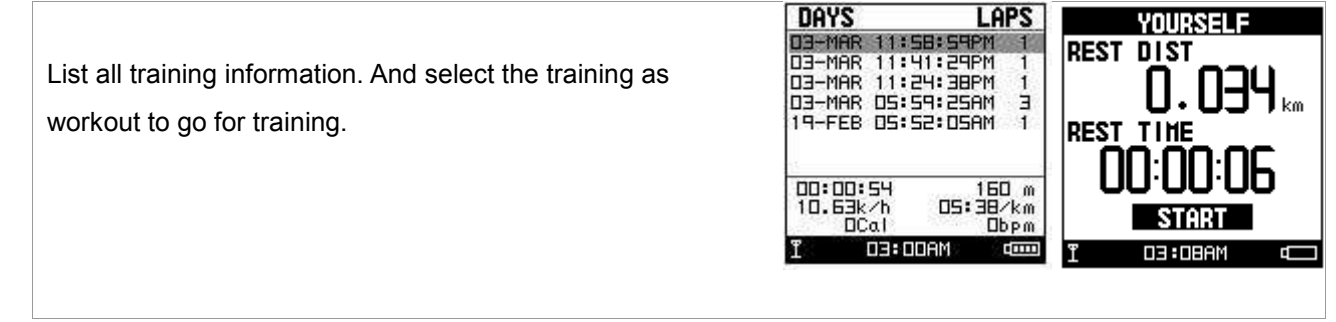

### **8.3.6 Memory Status**

*[MAIN MENU] > [ACTIVITY] > [TRAINER] > [MEMORY STATUS]* 

You will see how many points left and the remaining time you can use. The remaining time depends on the period of your record setting.

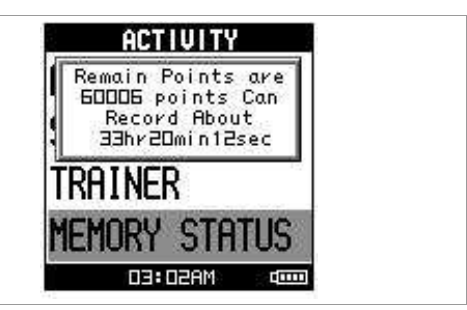

**NAVIGATION** 

REMOUE COMPAS

SAUE WAYPOINT

**REMOUE MAP** 

Routes

ROUTES.

SAUE WAYPOINT

 $05:11$ AM $\triangle$ 

## 9 Navigation

### 9.1 ADD MAP MODE / REMOVE MAP MODE

*[MAIN MENU] > [NAVIGATION] > [ADD/REMOVE MAP MODE]* 

You can use this feature to display or not display the map mode. However, while the Map Mode is off, and you execute "Add map code " or ''Remove map'' a waypoint, the Map Mode will be turn on again.

### 9.2 Remove Compass

*[MAIN MENU] > [NAVIGATION] > [ADD/REMOVE COMPASS]* 

You can use this feature to enable or disable compass page. It will show the direction and remain distance to target point and you can follow up to back.

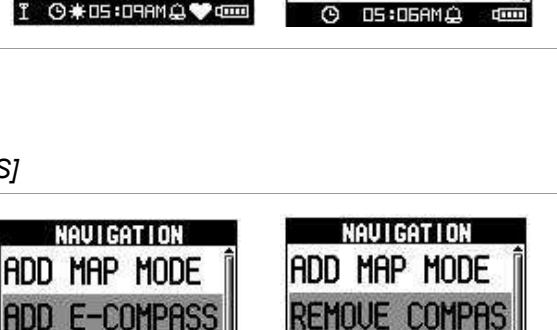

**NAVIGATION** ADD MAP MODE

REMOUE COMPAS

SAUE WAYPOINT

**ROUTES** 

ROUTES

SAUE WAYPOINT DS:138MQ

### 9.3 Routes

### **9.3.1 Create New**

*[MAIN MENU] > [NAVIGATION] > [ROUTES] > [CREATE NEW]* 

- 1. You can add the waypoints to create your own route. Press OK button to insert a waypoint.
- 2. Highlight a waypoint and press OK button for deleting this waypoint or insert another waypoint in above.

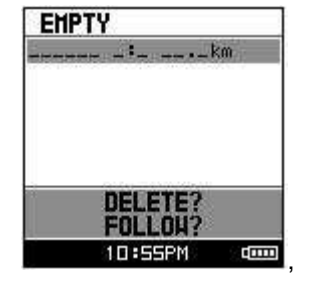

3. In the first line of the screen, you can edit the name of

this route. When you are done with editing the route, press ESC button to save and exit.

4. Select ''FOLLOW'' to get training. It will guide you automatically. You may press "ENTER" or "ESC" to go next or last waypoint

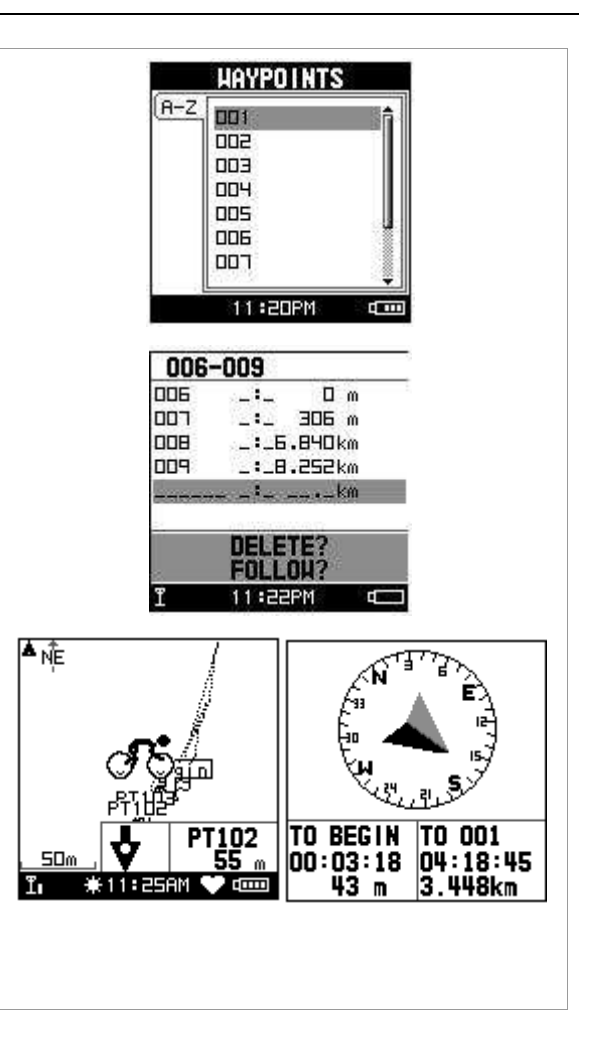

### **9.3.2 List All**

#### *[MAIN MENU] > [NAVIGATION] > [ROUTES] > [LIST ALL]*

- 1. Select the route you want to navigate, and select "FOLLOW?". You will be asked which point (start point or end point) to navigate. You will see your current position and destination point on the screen, and those nearby waypoints are also displayed. Press Up and Down button to zoom out and zoom in the map view. To press'' ENTER'' or ''ESC'' will go next or last waypoint.
- 2. Press PG button display the distance and time for you to reach destination on the right part of screen. The direction of destination waypoint is shown by the arrow sign of the compass.
- 3. If you want to stop the navigation, press [MAIN MENU] > [NAVIGATION] > [STOP ROUTE].Select the route you want to delete, and select "DELETE?". This route will be deleted immediately.

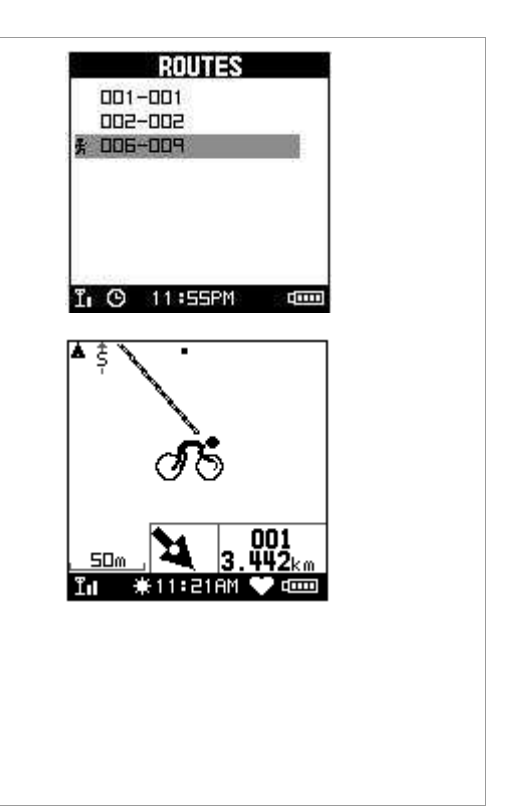

### **9.3.3 Delete All**

*[MAIN MENU] > [NAVIGATION] > [ROUTES] > [DELETE ALL]* 

- 1. A confirmation dialog box will appear.
- 2. Use Up and Down button to highlight "YES" and press OK.
- 3. All routes data in memory will be deleted.

### 9.4 Save Waypoint

#### *[MAIN MENU] > [NAVIGATION] > [SAVE WAYPOINT]*

- 1. You can save the current position. If the GPS position is fixed, it shows the longitude, latitude and elevation on the screen.
- 2. Use Up and Down button to scroll to the item you wish to modify and then use the ''Enter button'' to select and confirm.
- 3. When you finish the modification, input a "enter sign" character or press the "Esc /Lap button" to exit.
- 4. Move highlight to "CONFIRM?" and press ''Enter button'' . The location data will be stored in the memory

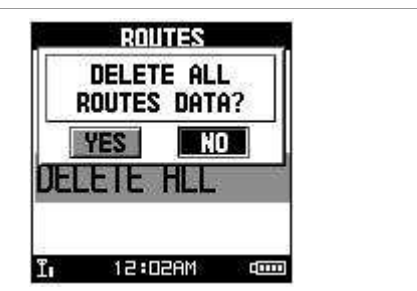

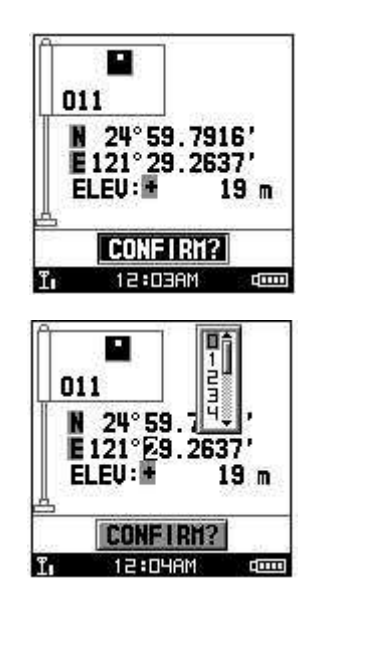

### 9.5 Find Waypoint

### **9.5.1 List All**

*[MAIN MENU] > [NAVIGATION] > [FIND WAYPOINT] > [LIST ALL]* 

- 1. Use Up and Down button to scroll to the Waypoint you wish to go to and press ''Enter button''.
- 2. Highlight "GOTO?" item and press ''Enter button''.
- 3. You will see your current position and destination

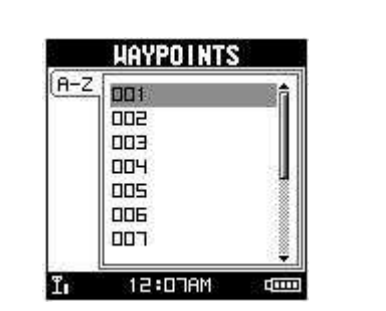

point on the screen, and those nearby waypoints are also displayed.

4. Press ''Page button'' display the distance and time for you to reach destination on the right part of screen. The direction of destination waypoint is shown by the arrow sign of the compass.

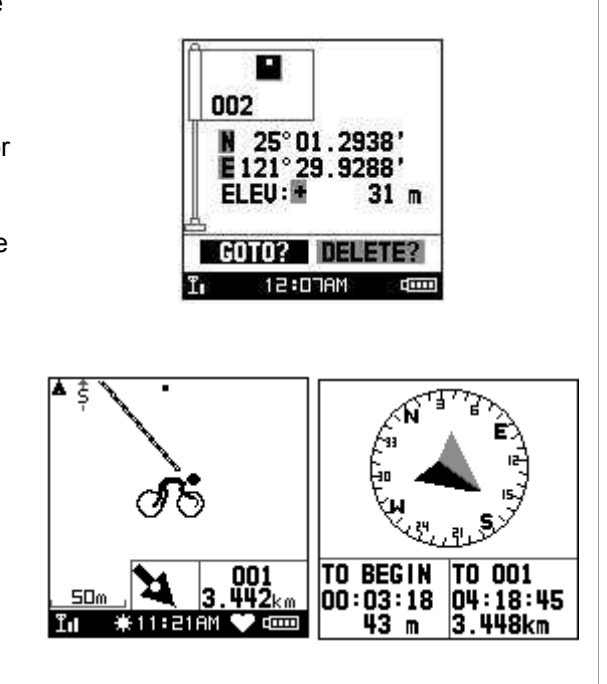

### **9.5.2 Delete All**

*[MAIN MENU] > [NAVIGATION] > [FIND WAYPOINT] > [DELETE ALL]* 

- 1. A confirmation dialog box will appear.
- 2. Use Up and Down button to highlight "YES" and press OK.
- 3. All waypoints in memory will be deleted.

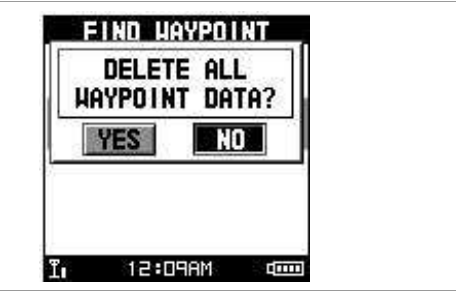

### 9.6 Back To Start /Stop GOTO

*[MAIN MENU] > [NAVIGATION] > [RETURN TO START / STOP GOTO]* 

- 1. You can use this feature to navigate you back to the start point of the latest saved training data.
- 2. The navigation screen is shown and you can follow the direction of arrow to go back to the start point.If you want to stop the navigation, press*[MAIN MENU] > [NAVIGATION] > [RETURN TO START / STOP GOTO]*

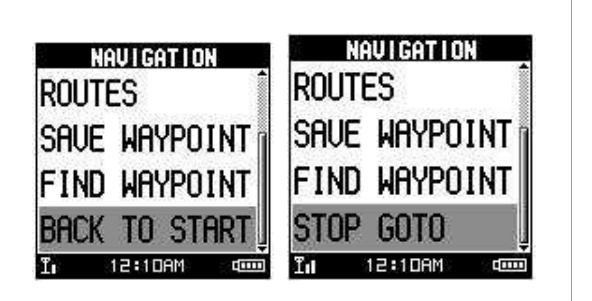

## 10.Connect To PC

*[MAIN MENU] > [CONNECT TO PC]* 

If wonder to communicate to PC, you may follow the ways:

- 1. System will pop up message to ask you "Want to connect to PC?" while cable is plugging.
- 2. Select Connect To PC in Menu Mode for communicating.

You can transfer the training data from GH-580 to your PC.

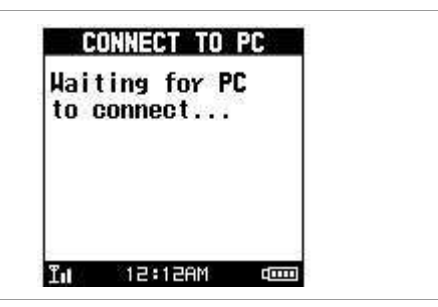

## 11 Configuration

### 11.1 User Profile

*[MAIN MENU] > [CONFIGURATION] > [USER PROFILE]* 

- 1. You can input your personal information in the user profile for getting more accurate information before trainning.
- 2. The data fields include "username", "gender", "birth date", "weight" and "height".
- 3. The system will do the calories calculation base on the information you provide. Please input the correct value.

### 11.2 Page Setting

*[MAIN MENU] > [CONFIGURATION] > [PAGE SETTING]* 

- 1. There are four custom pages and one Lap screen to show training information. You may set your preference for person training.
- 2. There have five types of screen field could be choose for every page.
- 3. Select the function coefficient you want then

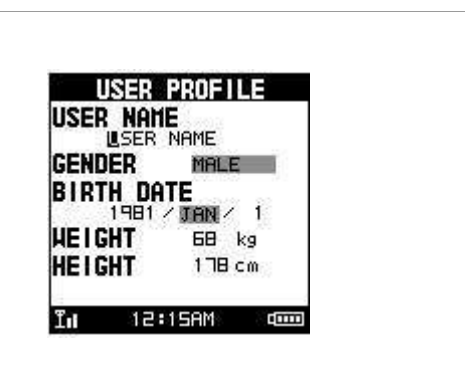

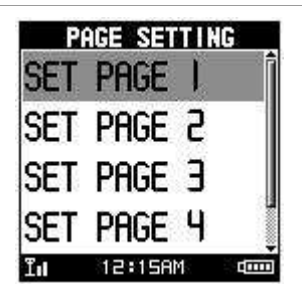

press 'Enter button'' to save setting.

4. To select what information you want to show on the display for your training record.

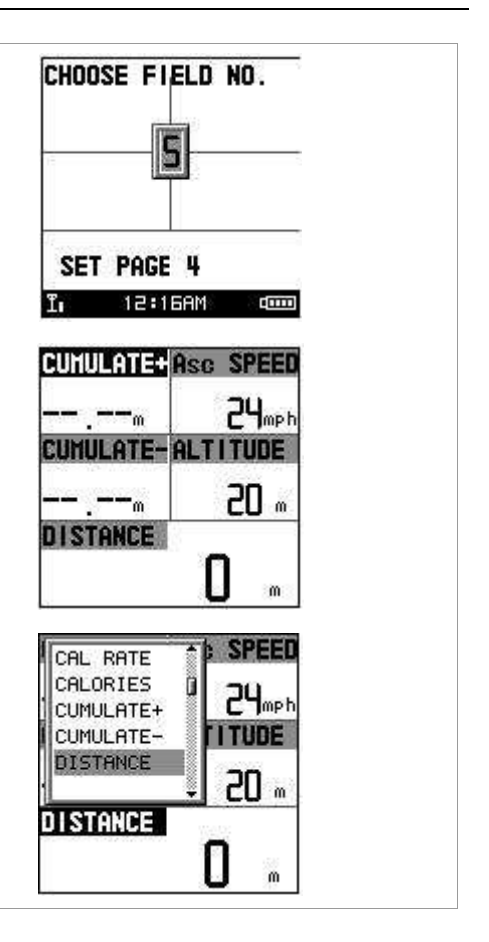

### 11.3 Set System

### **11.3.1 Beeper**

*[MAIN MENU] > [CONFIGURATION] > [SET SYSTEM ] > [BEEPER]* 

You can set beeper on or off and accompany message only or both of KEY sound and Message.

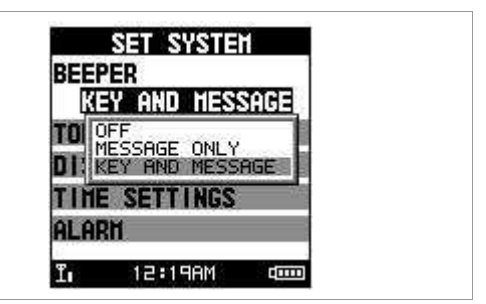

### **11.3.2 TOD Mode**

*[MAIN MENU] > [CONFIGURATION] > [SET SYSTEM ] > [TOD MODE]* 

TOD HODE STAND BY You can choose OFF, 5 minutes, 10minutes. System will  $0$ FF enter to TOD mode as clock while standby over the specific time.  $T_{\rm H}$  12:20AM  $\rm cm$ 

### **11.3.3 Display**

*[MAIN MENU] > [CONFIGURATION] > [SET SYSTEM ] > [DISPLAY]* 

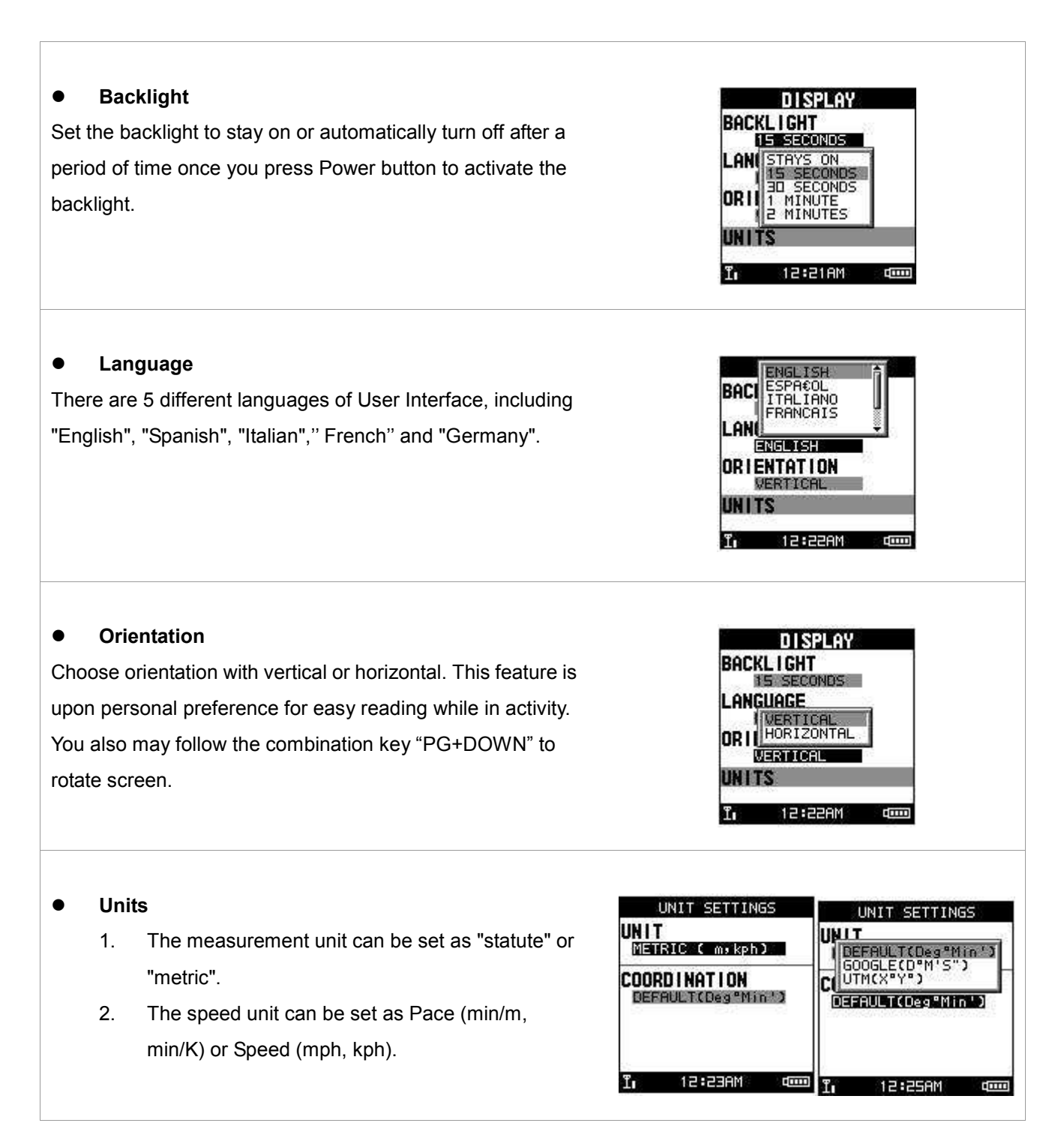

### **11.3.4 Time Settings**

*[MAIN MENU] > [CONFIGURATION] > [SET SYSTEM ] > [TIME SETTINGS]* 

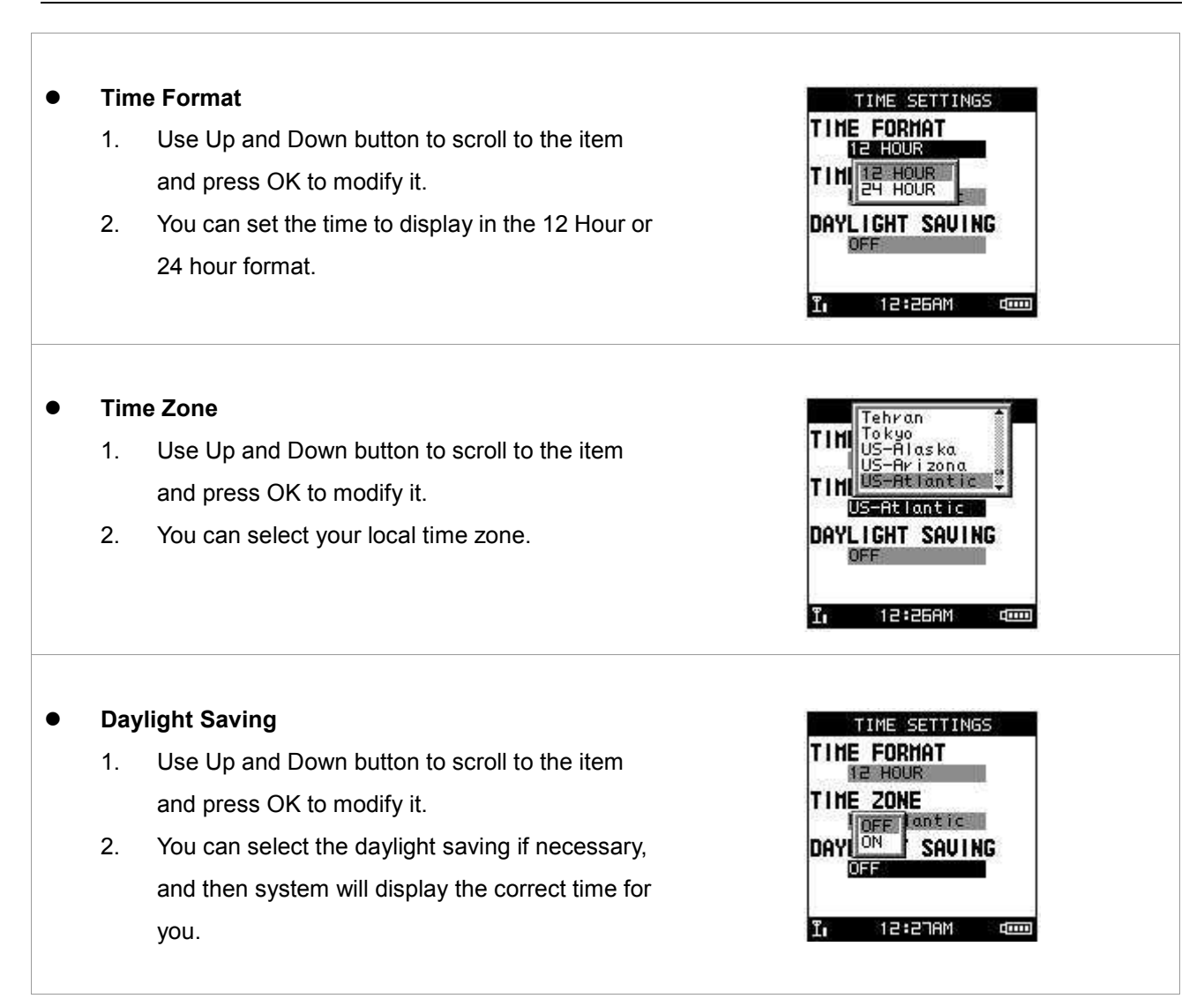

### **11.3.5 Alarm**

*[MAIN MENU] > [CONFIGURATION] > [SET SYSTEM ] > [ALARM ]* 

You can set the alarm clock for WEEKEND, WEEKDAY, DAILY…or OFF. And then set up the time you want clock to ring you.

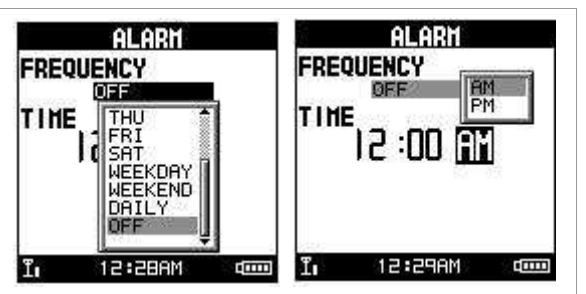

### 11.4 Accessories (GB-580P only)

#### **11.4.1 Sensors**

*[MAIN MENU] > [CONFIGURATION] > [ACCESSORIES] > [SENSORS]* 

1. Use Up and Down button to scroll to the accessory intend to pair and use.

- 2. To perform scanning these four 2.4GHz sensors of training equipments.
- 3. Once device is well paring, the display will show ''OK'' information.
- 4. Followed up, system will show HR/SP/CA/SC word regarding the well pairing equipment.

### **11.4.2 Cardio Setting**

*[MAIN MENU] > [CONFIGURATION] > [ACCESSORIES] > [CARDIO SETTING]* 

You can select By AGE or CUSTOM to set up your heart rate zone or guiding Max heart is calculated by 220-age. The setting will be used for HR alarm. You may input them according MAX HR or Percentage format.

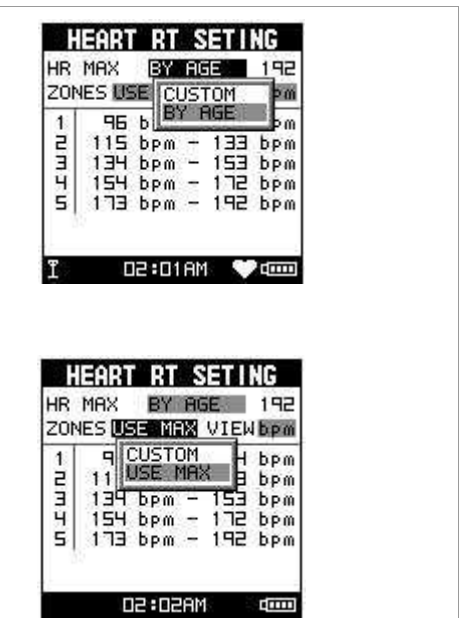

### **11.4.3 Bike Setting**

*[MAIN MENU] > [CONFIGURATION] > [ACCESSORIES] > [BIKE SETTING]* 

You can set the bike weight and wheel size on this page. The setting will be used for cadence and speed sensor while be active. There are five wheels for setting.

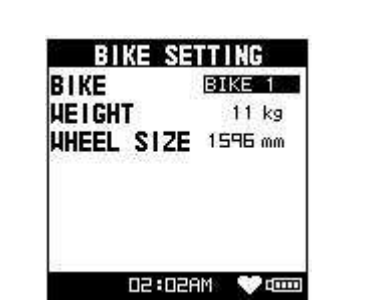

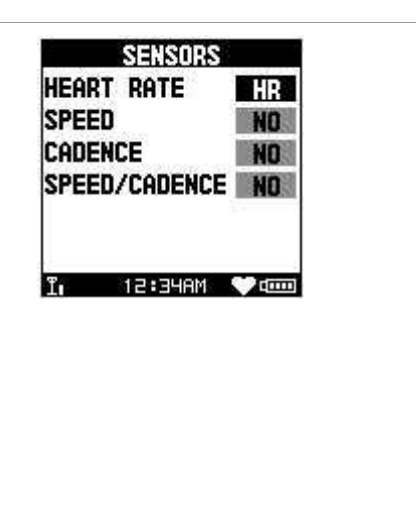

### **11.4.4 Baro Setting**

#### *[MAIN MENU] > [CONFIGURATION] > [ACCESSORIES] > [BARO SETTING]*

Before getting training, it is recommended to calibrate the barometer in order to come out reliable value of altitude. There are two way to calibrate:

- 1. Auto Calibration: It is recommended to use. System will calibrate sensor upon GPS signal when the signal is reliable. It always calibrate one times after power on.
- 2. Manually calibration; you may go on government weather bureau to get your local Sea Level Pressure and then put in. System will accord to the value to come out the current altitude.

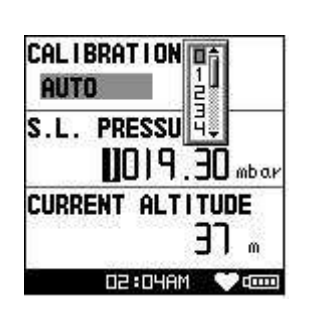

#### **11.4.5 Set Compass**

*[MAIN MENU] > [CONFIGURATION] > [ACCESSORIES] > [SET COMPASS]* 

#### **Calibration**

Electronics compass can assist GPS and improve the unreliable problem from stationary. You have to calibrate before use that. You may follow instruction to calibrate.

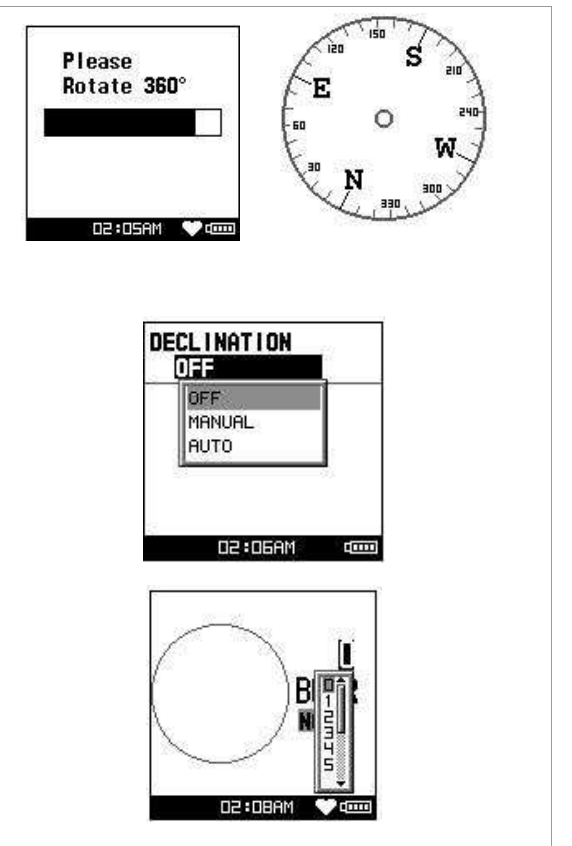

#### **Declination**

The practical magnet pole of Earth is ellipsoid, not ideal circus. You may manual input the declination value or set as auto calibration. It is recommended as AUTO.

#### **Follow Bearing**

The bearing angle means the included angle between North and target point. You may perform as a real compass without GPS to reduce power consumption.

### 11.5 GPS Settings

*[MAIN MENU] > [CONFIGURATION] > [USER SETTINGS] > [GPS SETTINGS]* 

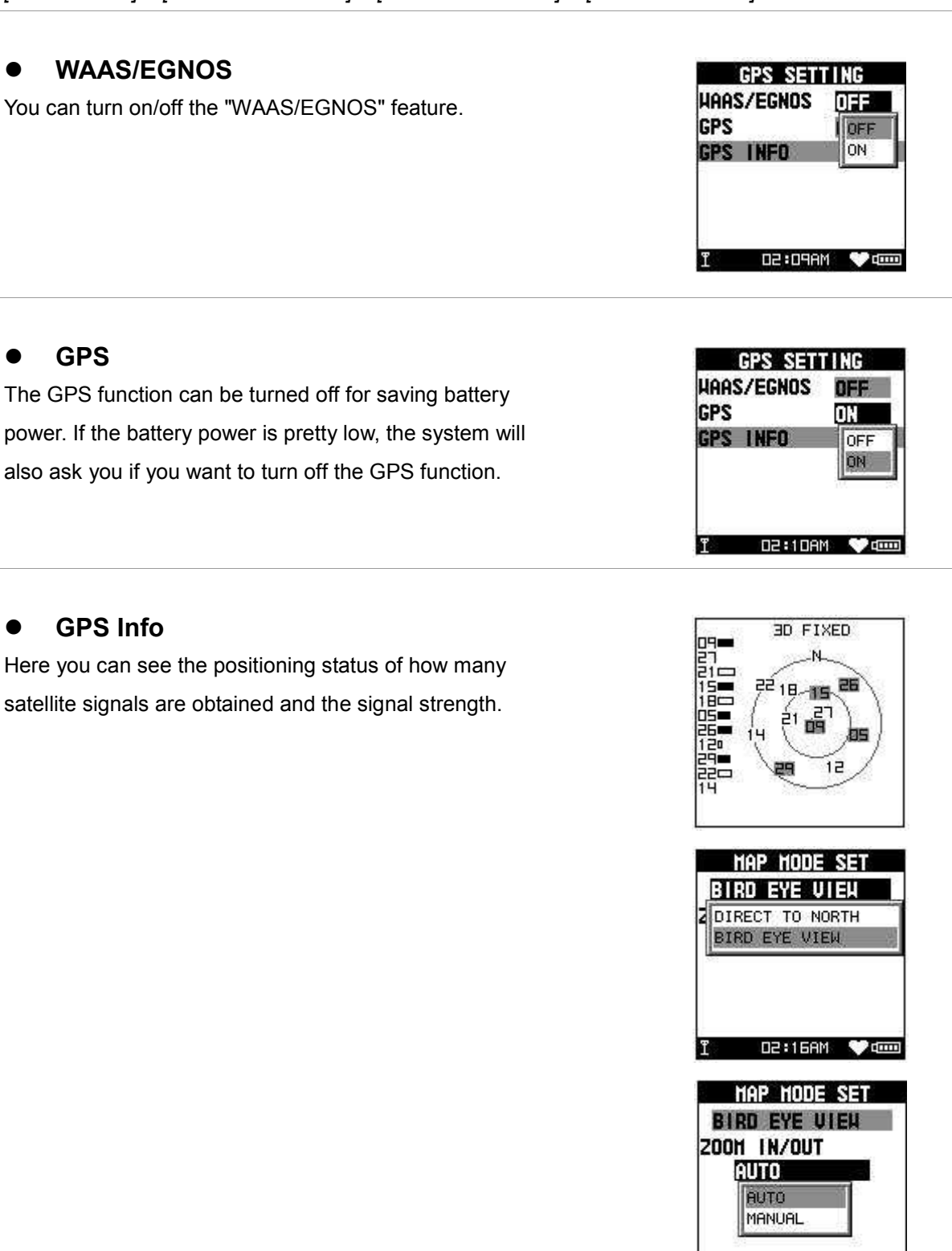

D2:20AM

t**im** 

### 11.6 Factory Reset

#### *[MAIN MENU] > [CONFIGURATION] > [FACTORY RESET]*

This feature allows you to restore the GH-580 back to factory default status. In another words, the training data, waypoint, and user profile will be erased.

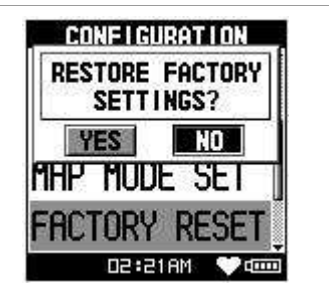

### 11.7 System Upgrade

*[MAIN MENU] > [CONFIGURATION] > [SYSTEM UPGRADE]* 

- 1. Allow you to upgrade the firmware of GH-580.
- 2. If you want to cancel the upgrade process, press

Power + ESC button at the same time.

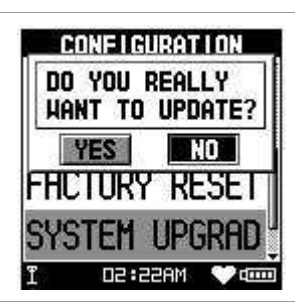

### 11.8 About Product

*[MAIN MENU] > [CONFIGURATION] > [ABOUT PRODUCT]* 

Display the firmware version information.

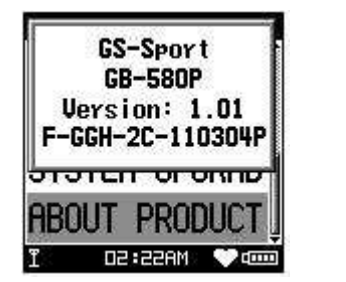

## 12. Troubleshooting

### **1. Why can't GB-580 receive heart rate signal well?**

Solution:

- (1). Check if you correctly wear the heart rate monitor or not.
- (2). Check if you paring belt correctly.
- (3). If it is still not working, check the battery of Heart Rate monitor.

### **2. Why is heart rate reading unstable?**

Solution:

- (1). Check if you correctly wear the heart rate monitor or not.
- (2). Check if you paring belt correctly.
- (3). If it is still not working, check the battery of Heart Rate monitor.

### **3. Why does it show "PC com port error" when I download data?**

Solution:

- (1). Please check if the USB driver is installed or not.
- (2). Connect device to your PC with the USB cable.
- (3). Double click the "GS-Sport Training GYM Pro" icon from desktop to start the application.
- (4). From menu bar click "Configurations", and click "Scan COM Port" button. COM port will be automatically scanned.

### **FCC Notices**

This device complies with part 15 of the FCC rules. Operation is subject to the following two conditions:

(1) This device may not cause harmful interference, and

(2) This device must accept any interference received, including interference that may cause undesired operation.

FCC RF Exposure requirements:

This device and its antenna(s) must not be co-located or operation in conjunction with any other antenna or transmitter.

NOTE: THE MANUFACTURER IS NOT RESPONSIBLE FOR ANY RADIO OR TV INTERFERENCE CAUSED BY UNAUTHORIZED MODIFICATIONS TO THIS EQUIPMENT. SUCH MODIFICATIONS COULD VOID THE USER'S AUTHORITY TO OPERATE THE EQUIPMENT.